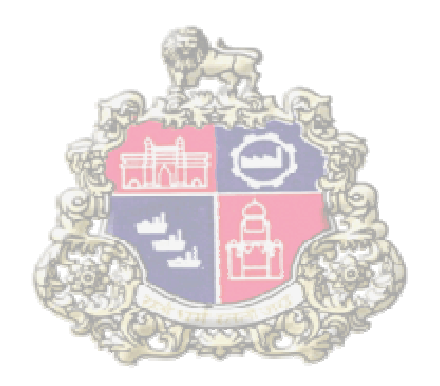

# **SAP Implementation At Municipal Corporation Greater Mumbai**

**Supplier Relationship Management (SRM)**

**PERCENTAGE RATE BIDDING PROCESS**

Version 2.4

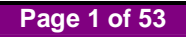

### **Table of Contents**

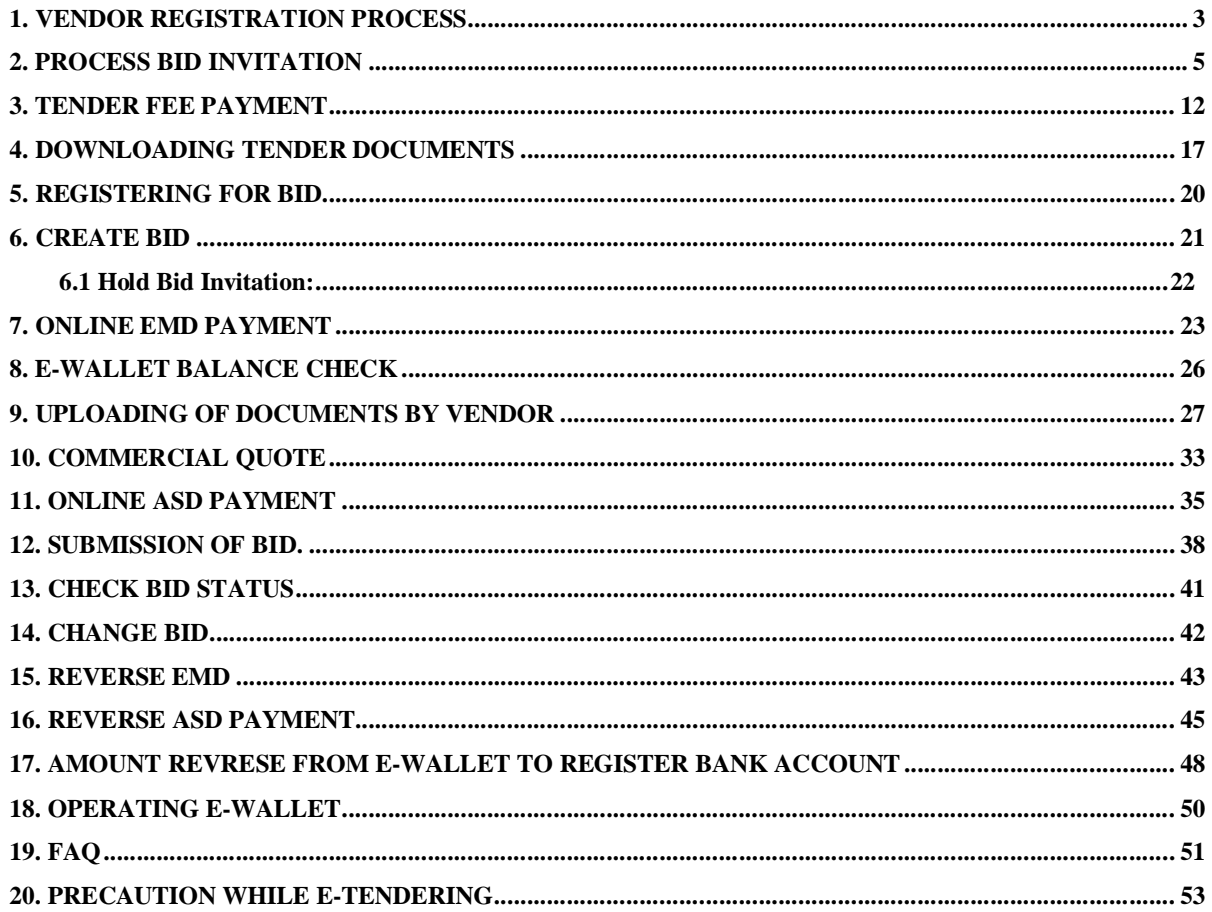

### **1. Vendor Registration Process**

Go to MCGM portal and click on **"Business"**

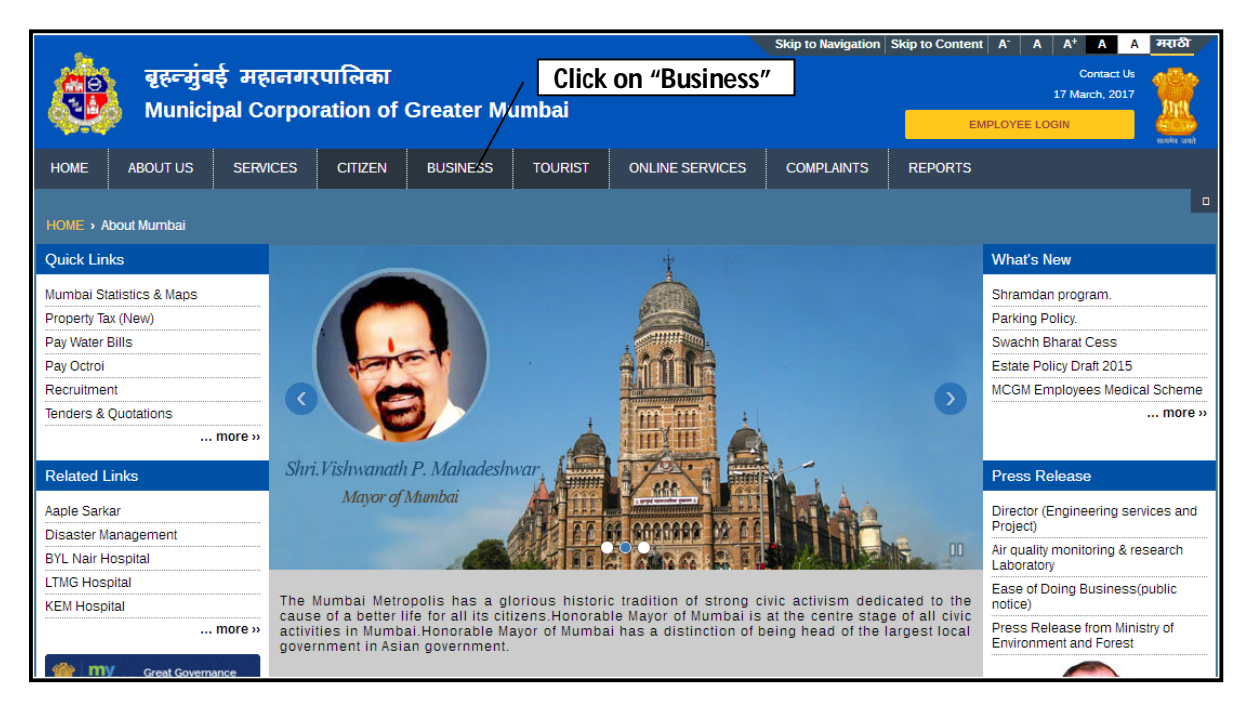

Click on **"Tenders & Quotations"** and Click on **"Tender Manuals"**

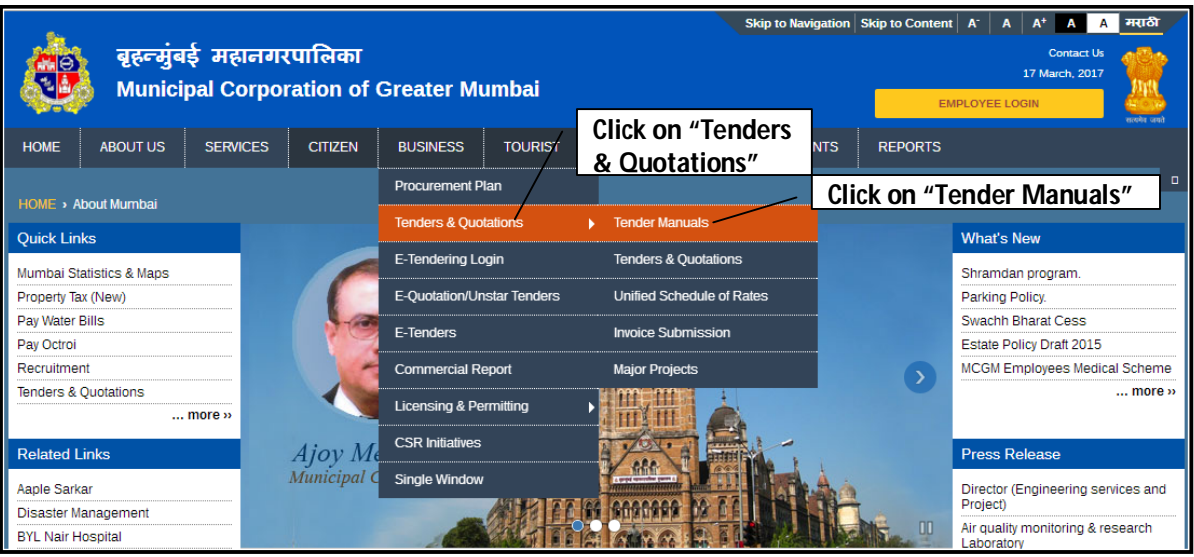

Go to **Pre-Requisites** section and Click on **"Vendor Registration Form"**

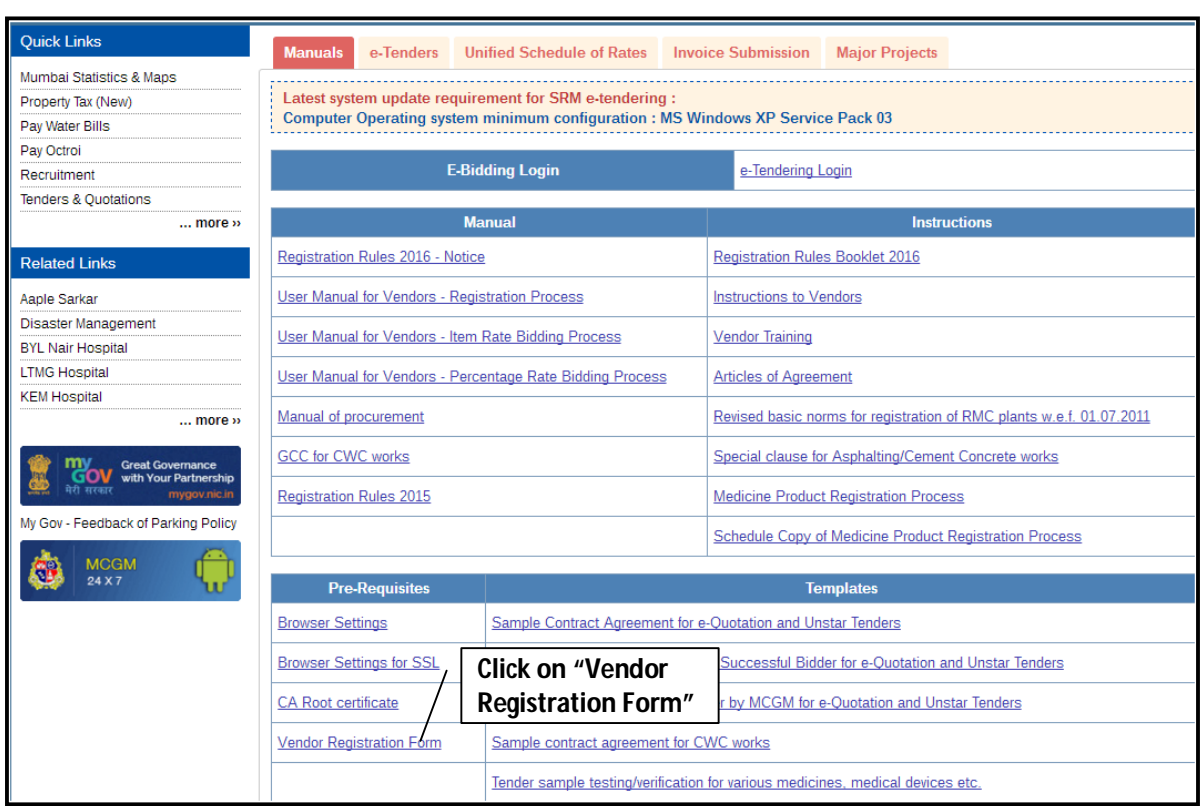

Vendor Registration form:

Please note – Vendors are required to mention in the application – "Request for Vendor no."

 On processing of the Vendor registration form in SAP system by the Central Procurement Department, a system generated email will be sent to the Vendor's registered email address.

Please note – Vendors are required to mention in the application (mention Vendor code in the application) – "Request for E-tendering Login User ID"

- After vendor no. generation vendor need to request for E-tendering Login User ID
- The vendor will receive another system generated mail contains a link for self creation of User ID and Password for the E-tendering System

## **2. Process Bid Invitation**

#### **SRM e-tendering Pre-requisites are as Follows:**

- 1. Use Digital Signature Certificate (Class-II / III Company Type).
- 2. Ensure that Digital Signature Certificate is only compatible to IE version 7 or higher (8 and 9). Operating System of Laptop/Desktop will require Windows XP service pack 3 or Windows 7, Windows 8 and Windows Vista.
- 3. Login to system as an administrator. For Windows Administrator Login, Please note that Windows 7 and higher version come with default User login account and not Administrator Login account. To enable Windows Administrator Account, you may refer to: http://www.askvg.com/how-to-enable-activate-hidden-administrator-account-in-windows-vista/
- 4. This system is not supported for Browsers like Google Chrome or Mozilla Firefox etc.
- 5. For users of Windows Vista OS, open IE by right clicking the IE short cut and select 'Run as Administrator'.
- 6. Browser settings require as per document published in MCGM Portal. Browser setting access three links from MCGM portal. Path as Below:

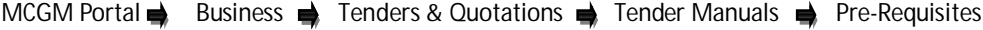

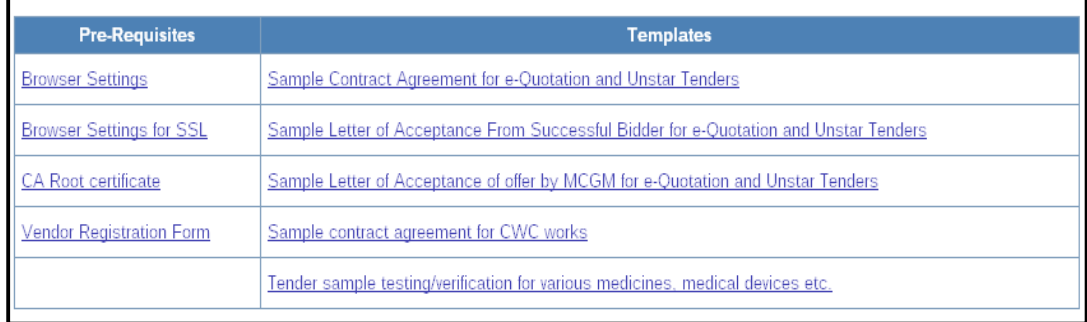

6.1 Browser setting (2 Certificates available)

http://portal.mcgm.gov.in/com.mcgm.atenders\_overview/docs/IESettings1.zip

 6.2 Browser setting for SSL (3 Certificates available) http://portal.mcgm.gov.in/com.mcgm.atenders\_overview/docs/IESettings1\_SSL.zip

 6.3 CA Root certificate (1 Certificate available) http://portal.mcgm.gov.in/com.mcgm.atenders\_overview/docs/CARoot\_cer1.zip

7. Maintain browser settings in **Internet/Intranet Zone** as well as **Trusted Site** Zone as per Manual available on MCGM Portal. Path is as below.

MCGM Portal  $\Rightarrow$  Business  $\Rightarrow$  Tenders & Quotations  $\Rightarrow$  Tender Manuals  $\Rightarrow$  Pre-Requisites

7.1 Browser setting (Word file is available)

http://portal.mcgm.gov.in/com.mcgm.atenders\_overview/docs/IESettings1.zip

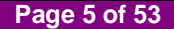

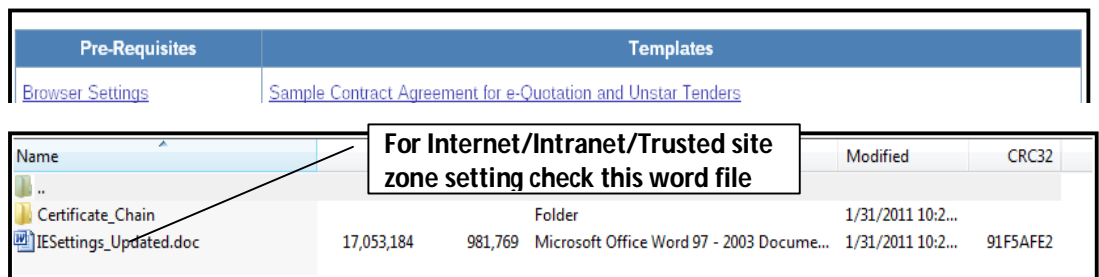

- 8. Add the SRM portal site in the list of trusted sites , the path is as below:- Tools-Internet options-security-trusted site-add the URL of SRM portal site- https://tender.mcgm.gov.in and https://portal.mcgm.gov.in and click on OK.
- 9. Ensure Digital Signature is properly installed and visible. To check refer the path in Internet Explorer browser as: **Tools –Internet options –Contents –Certificates (here the name of digital signature owner will appear)**

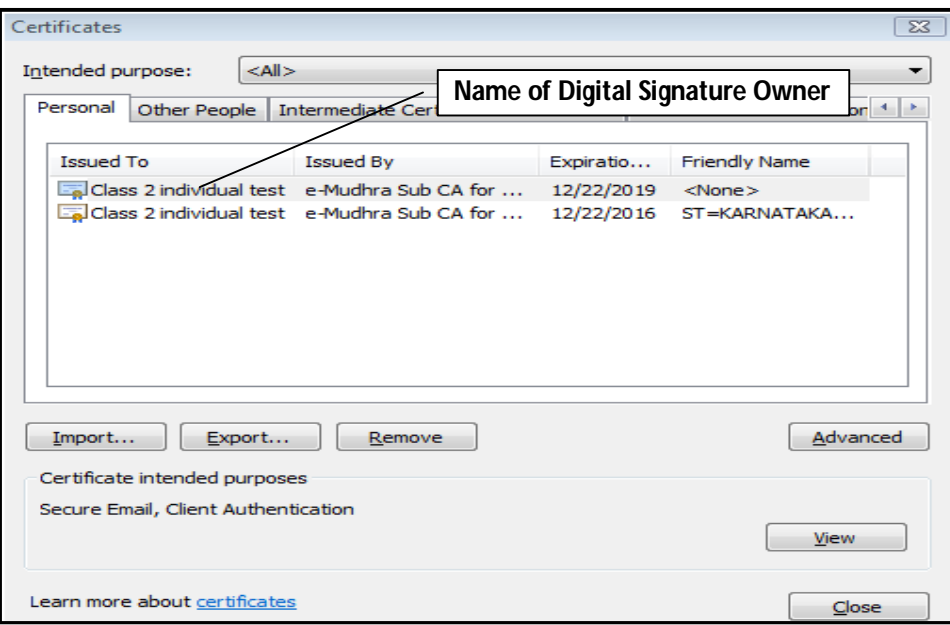

- 10. To change the browser mode (compatibility mode) in Internet Explorer version 10 and higher version. Do the following.
- Access the menu by pressing the ALT key to bring up the top menu and the go to Tools > Developer Tools, or press F12 on your keyboard
- In the bottom window of your web browser a new section will appear
- Scroll down to select browser mode

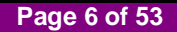

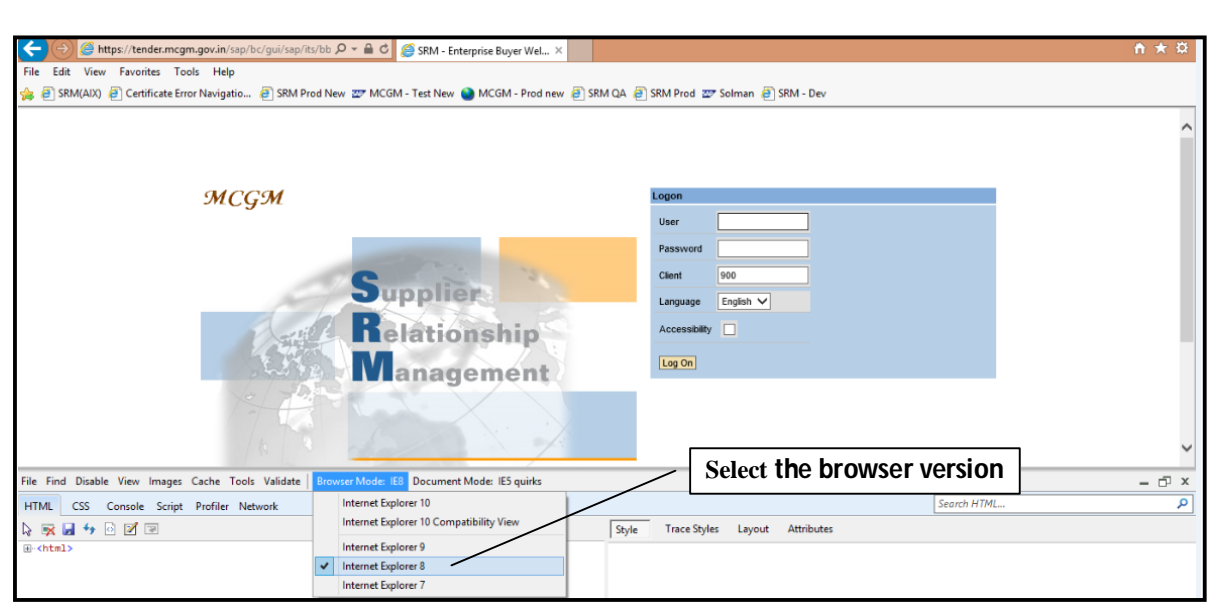

- Go through all the information available on MCGM portal.
- Link to access the MCGM Portal www.mcgm.gov.in

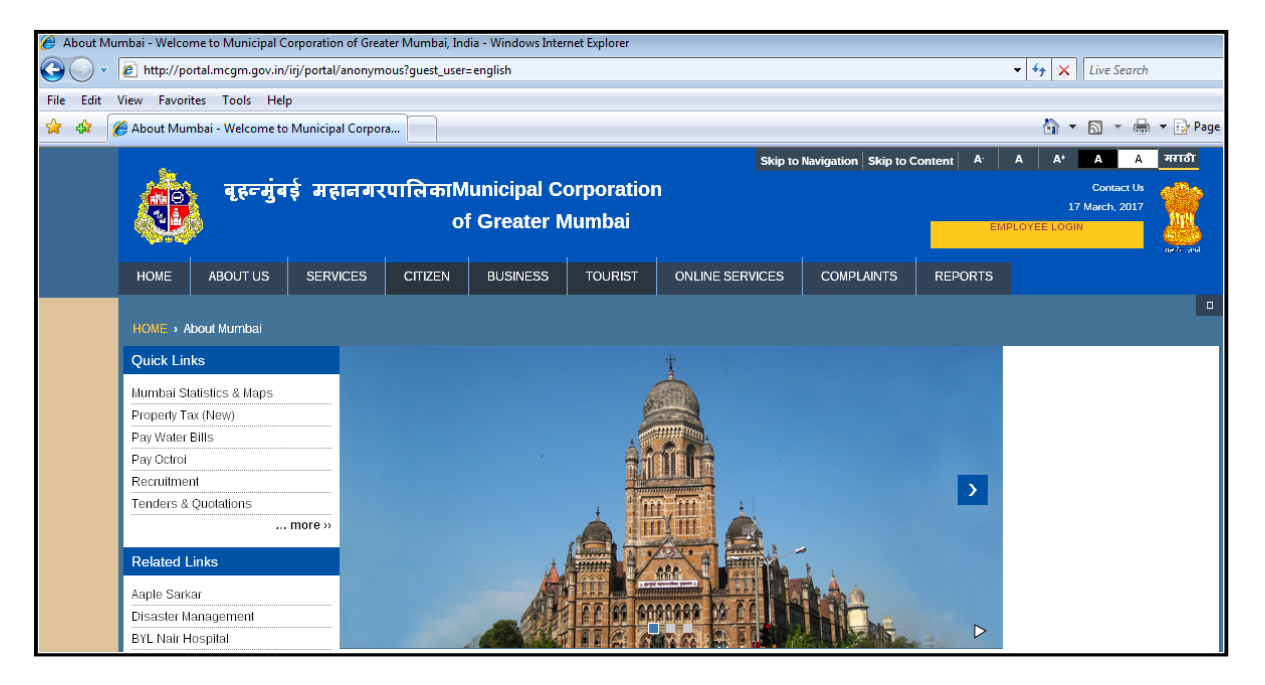

Click on **"Business"** tab

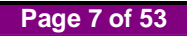

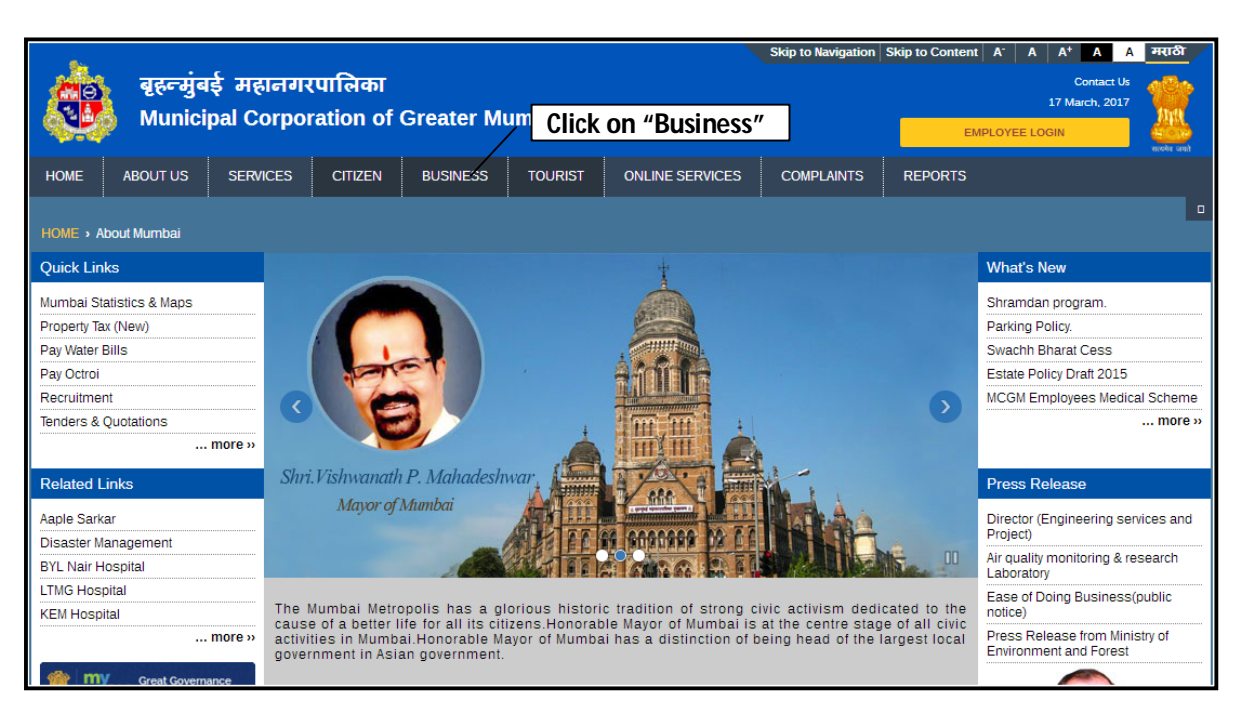

Click on **"E-Tendering Login".**

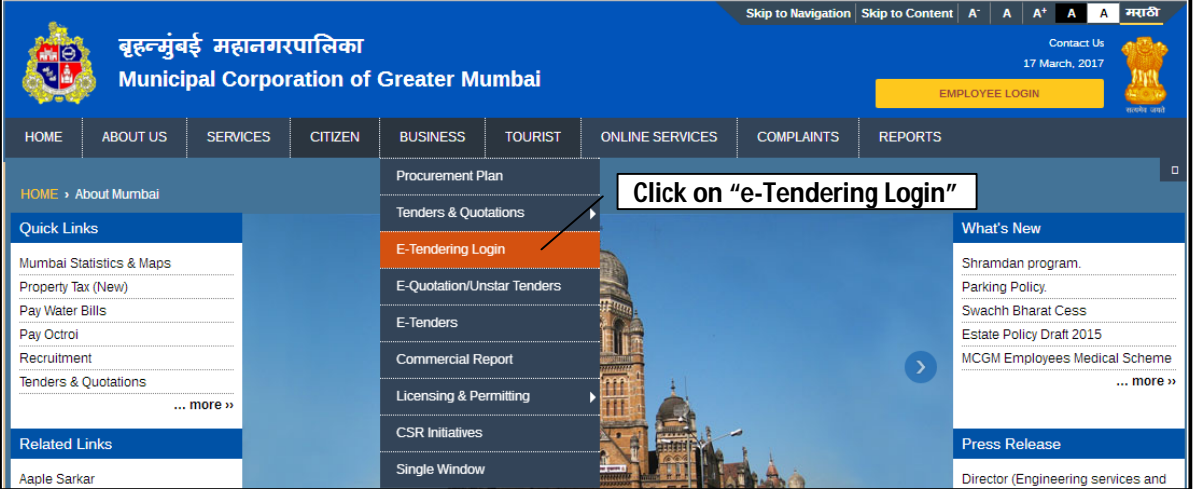

• Login screen shown as below.

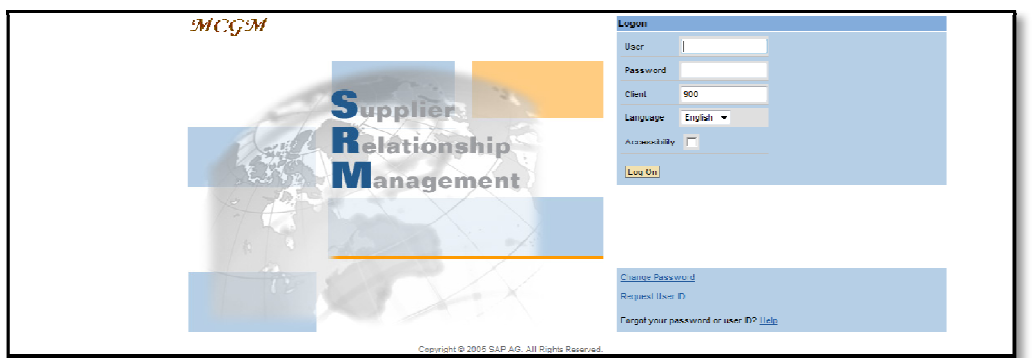

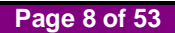

E-tendering access directly by below link

https://tender.mcgm.gov.in/sap/bc/gui/sap/its/bbpstart?sap-client=900

- This link may be stored in the Favorites option of browser (Menu  $\rightarrow$  Favorites  $\rightarrow$  Add to Favorites). This URL may be useful to access the e-Tendering Application directly even if the MCGM portal is down.
- Enter User Name and password and Log In.

### **Vendor Log in**

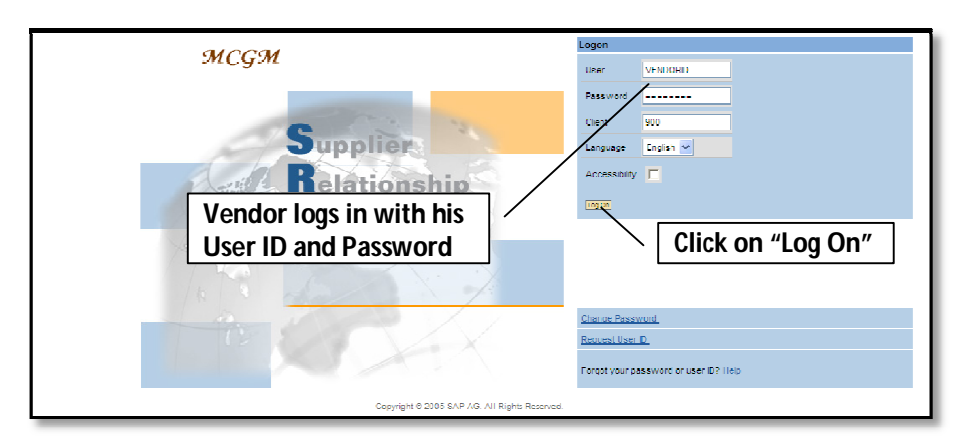

#### **For Change Password**

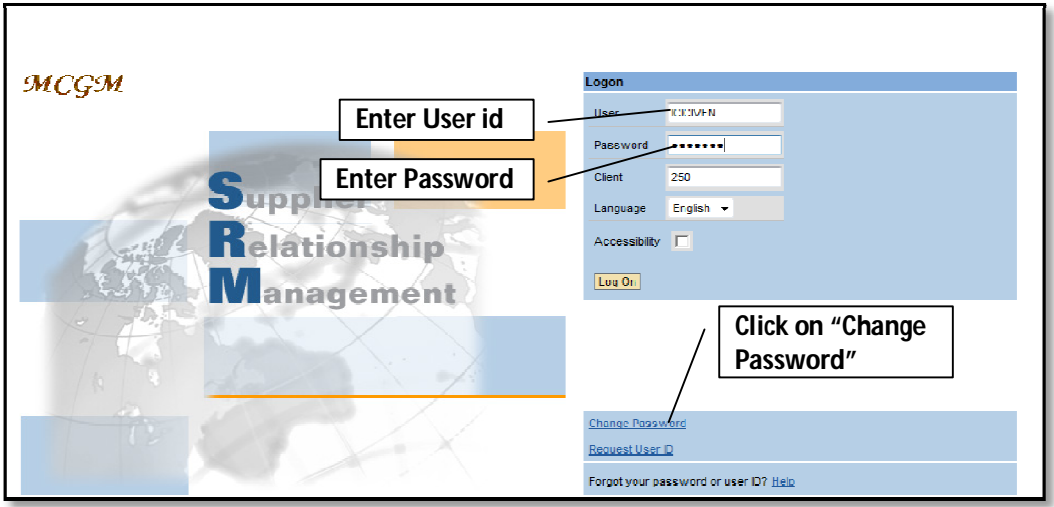

In next Screen enter below details:

**Current Password:** enter old Password **New Password:** enter any new Password **Repeat Password:** enter new Password again

Click on **"Change"** button.

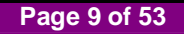

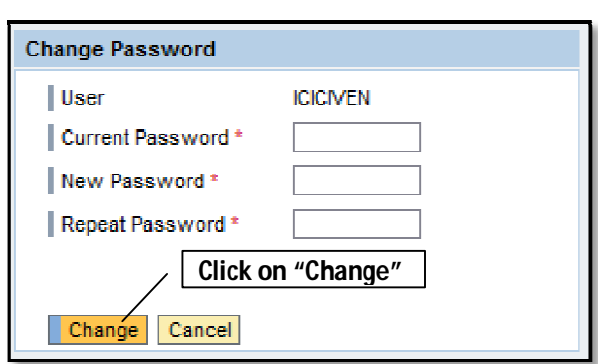

**Disclaimer:** All "The figures in the screenshot are taken from test scenarios" would be advisable.

### **1. Search all the live Bid Invitations:**

All the bid invitations which are live display in the list as per below process.

**1. Server time is displayed here. The timing set for the Bid follow the server time and not the local machine time. It may be advisable to synchronize your local machine time with the server time display here immediately after this page is loaded. Please note that this server time update when the user login in the system.**

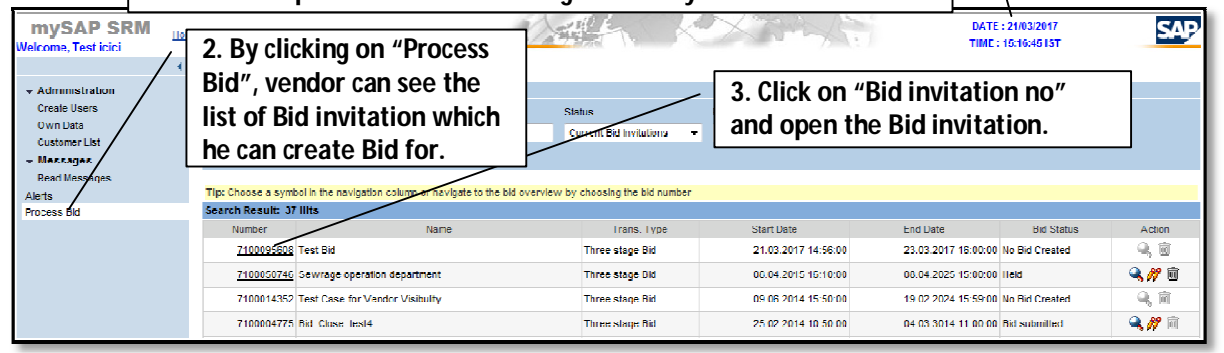

### **2. Search Particular Bid Invitation:**

#### **Input Fields:**

**Number of Document:** Bid Invitation No. if Known **Name:** Bid Invitation description **Status:** Current Bid Invitations (System reset this status) **Processed by Me:** Keep it Blank

As per above, enter value in Input field and click on **"Start".**

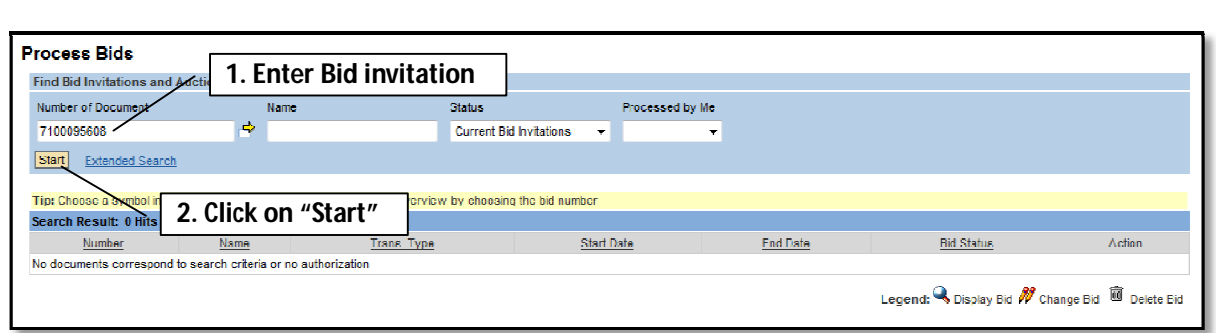

Vendor has to follow below steps. (If vendor is not able to found particular bid)

Restart the process >> click on Process bid >> provide number of document/Bid No. (If known) > select current bid invitations (if its current), Keep "processed by me" field as blank then click on "Start" button.

### **If desired bid not displayed then again click on "process bid". Then vendor will be able to see the list of bid invitations.**

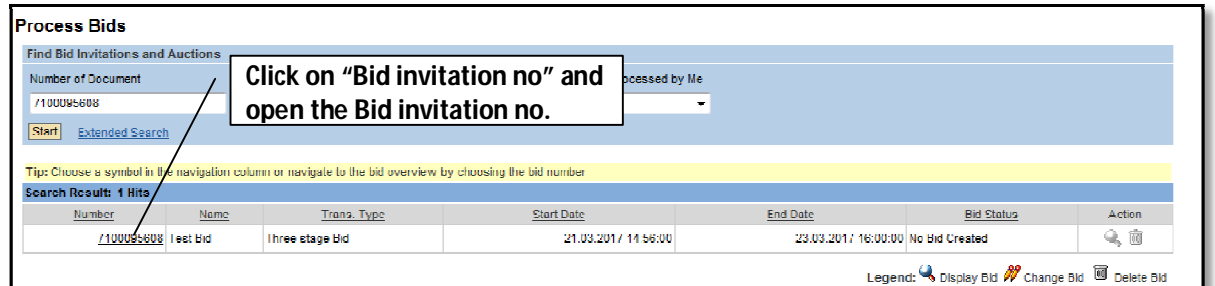

### **NOTE:**

- System reset the search criteria from Completed bid invitations, Ended bid invitations etc... To Current Bid invitations status once the user log off the system and log in again.
- Do not insert **"\*"** in any of the search criteria fields; like Number of Document, Name etc.

## **3. Tender Fee Payment**

Click on **"Pay Tender Fee"** tab**,** for payment of Tender Fees.

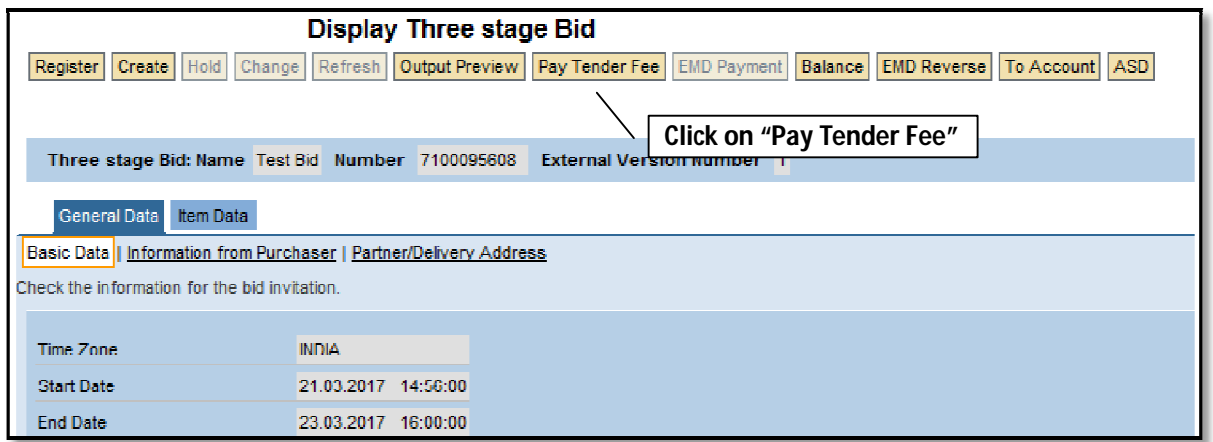

Select **"Indian account tender fee payment"** option from radio button.

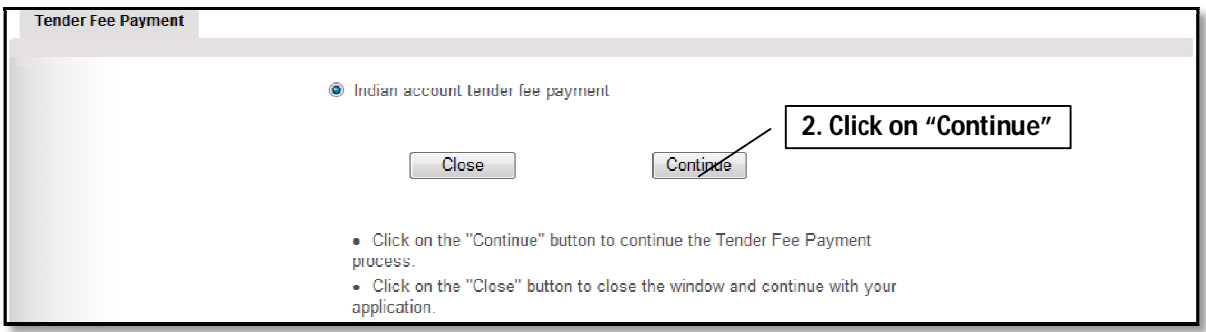

Click on **"Continue"** to proceed

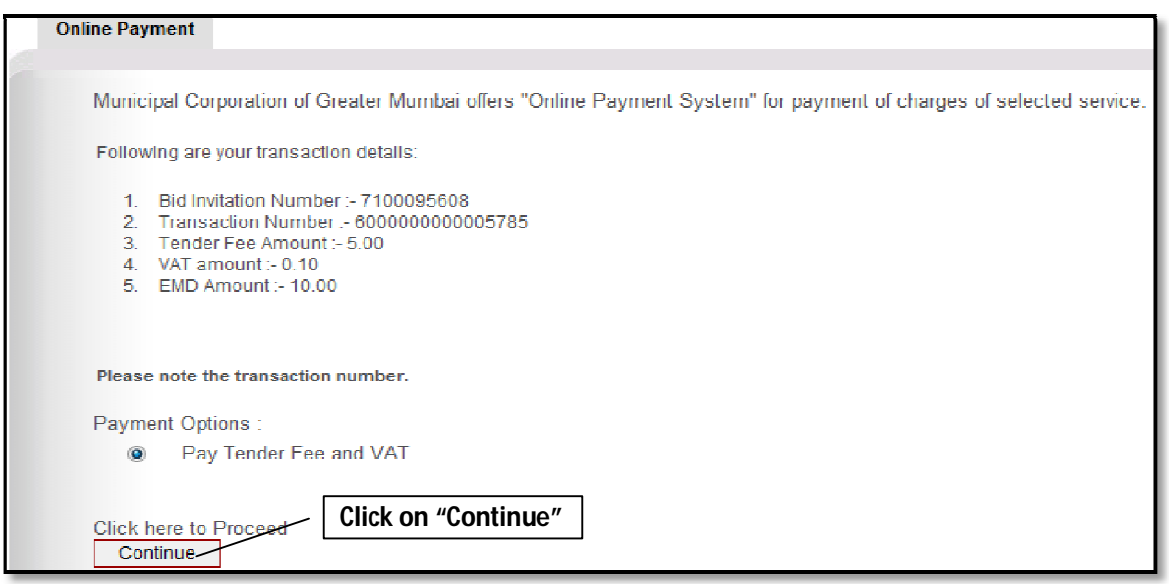

**Page 12 of 53**

- Pay tender fees online by selecting the radio button option, Pay Tender fee.
- Click on **"continue"** to proceed.
- Read the terms and condition and click, **"I/We agree"** check box.

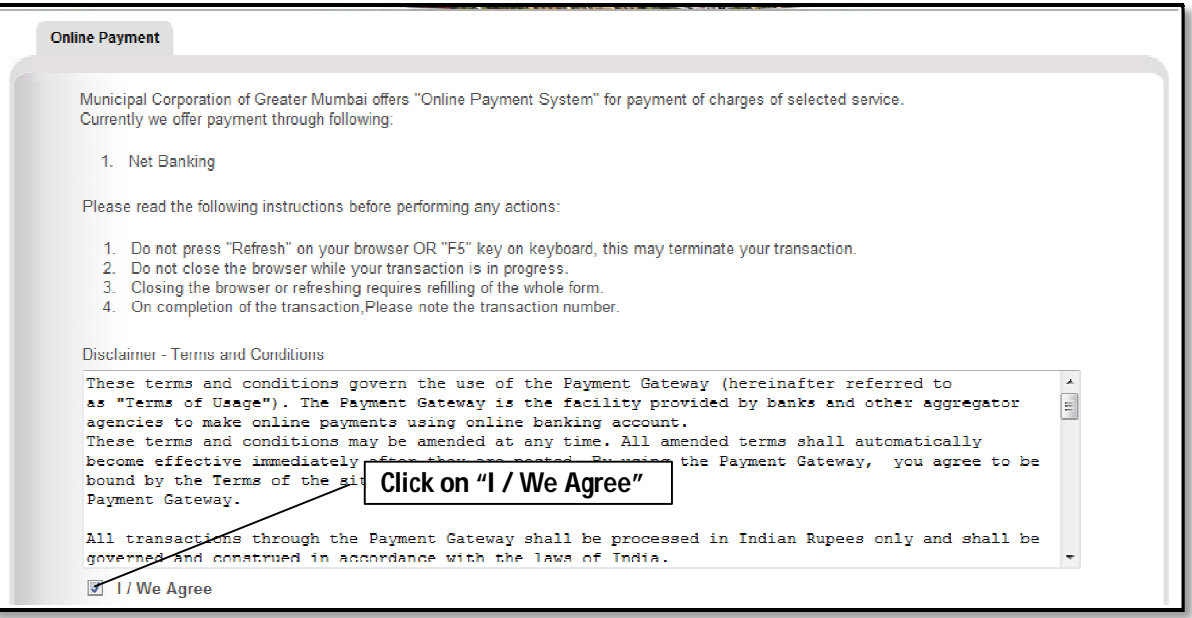

Click on **"Pay"** tab.

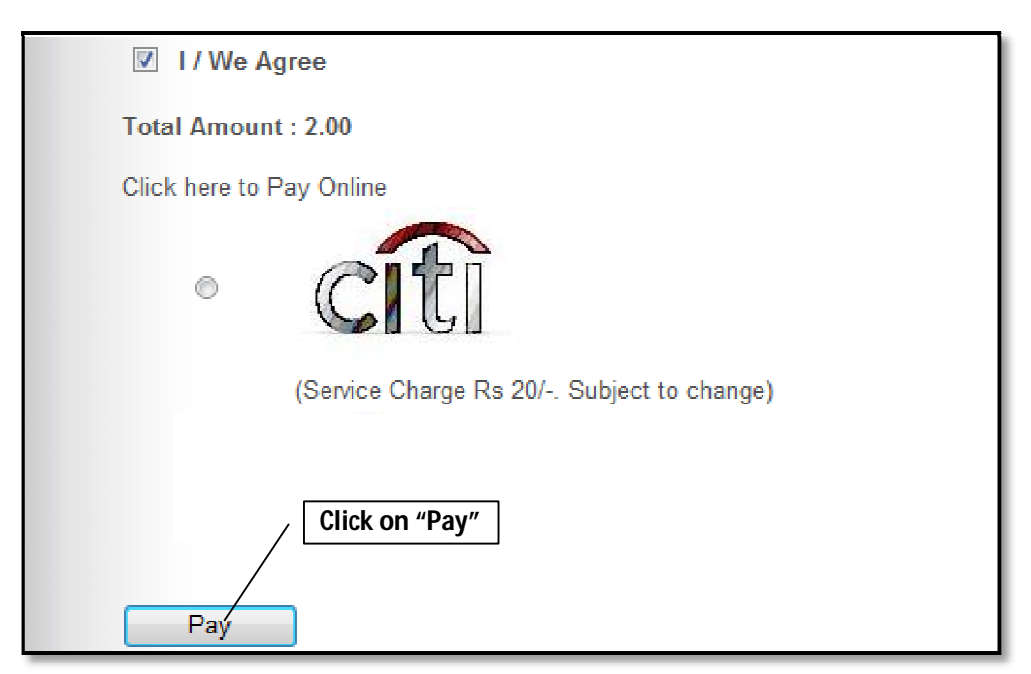

Select Bank, for Online Payment of tender fee; and click on **"Make Payment"** button.

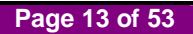

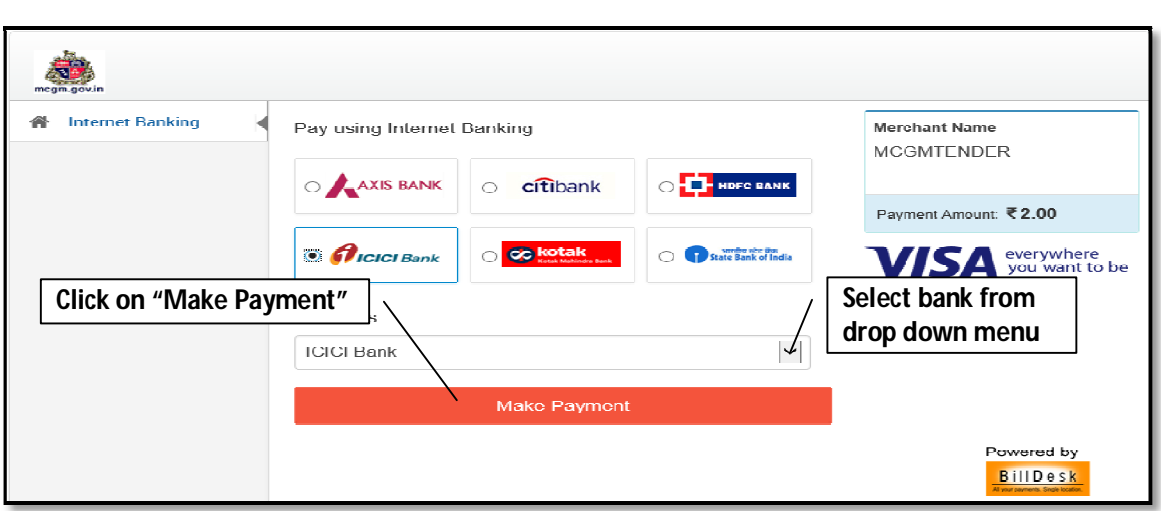

System will redirect to selected bank page, Proceed for online tender fee payment.

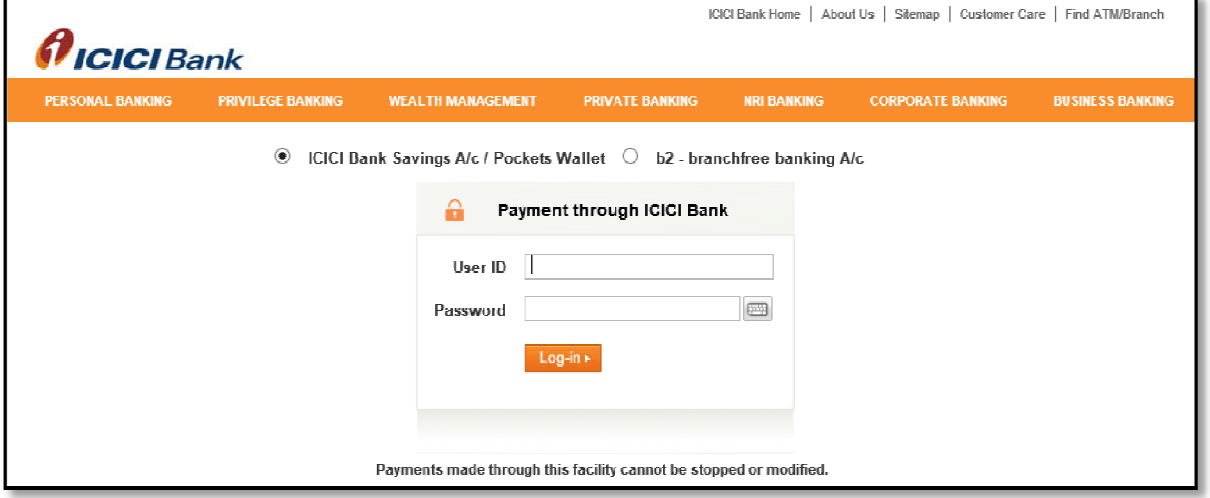

After successful payment transaction, following screen showing the success of the transaction will be seen.

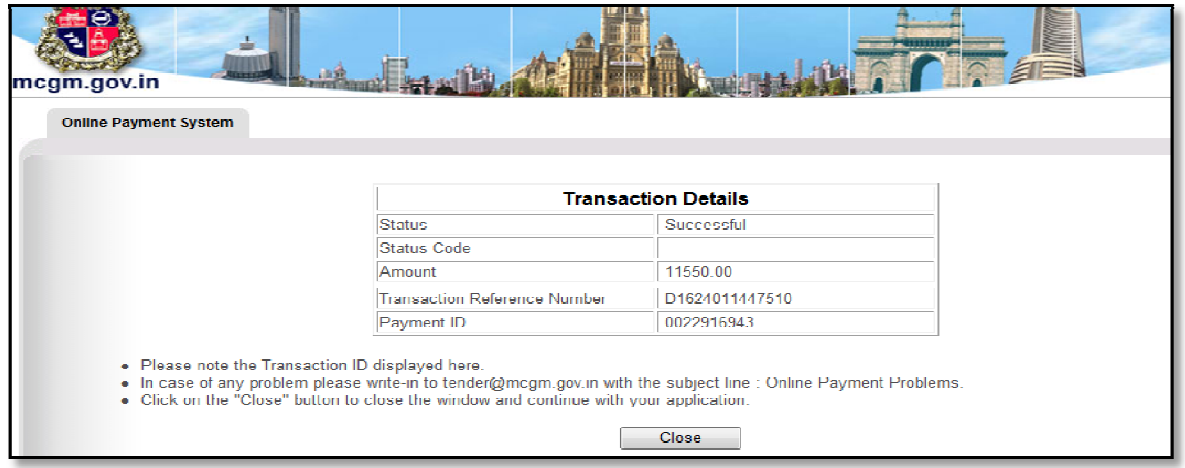

Note down/save this transaction details for future reference.

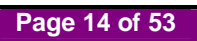

- Click on **"Close**" to return bid invitation screen
- The Status of Online Payment of Tender Fees option is available in Basic Data tab Page no. 2 for Bid Invitation.
- For verifying the Bid/tender, whether their Online Payment transaction was successful with MCGM. If transaction status is Successful Vendor may proceed further for downloading tender document.

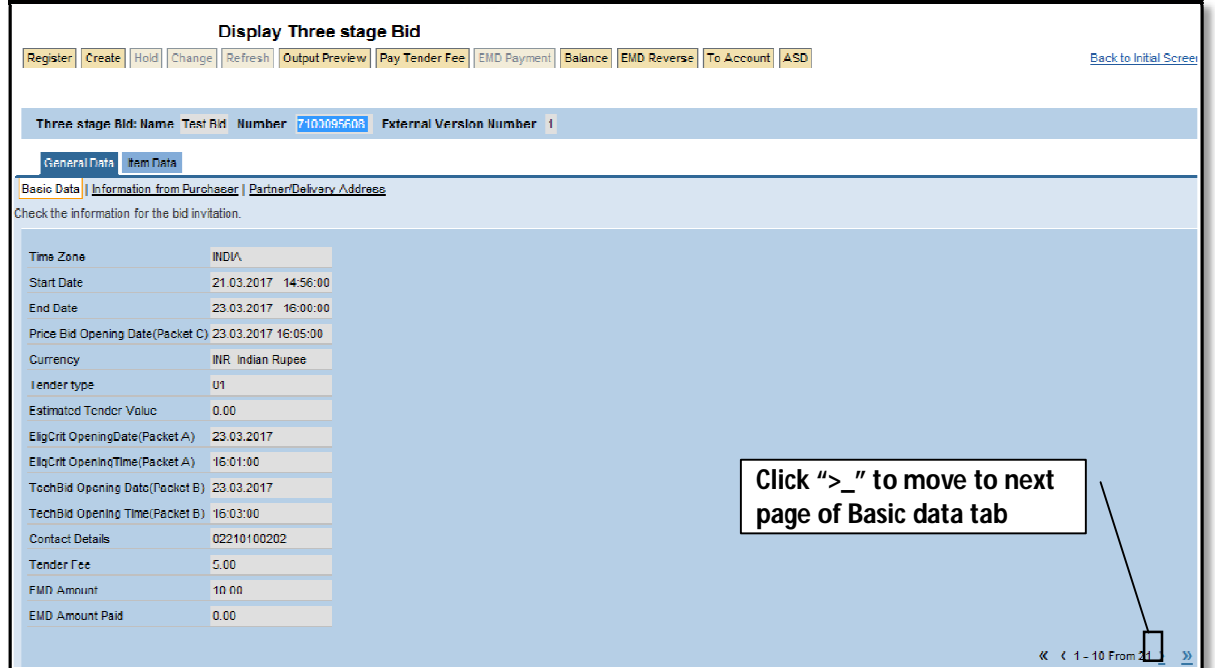

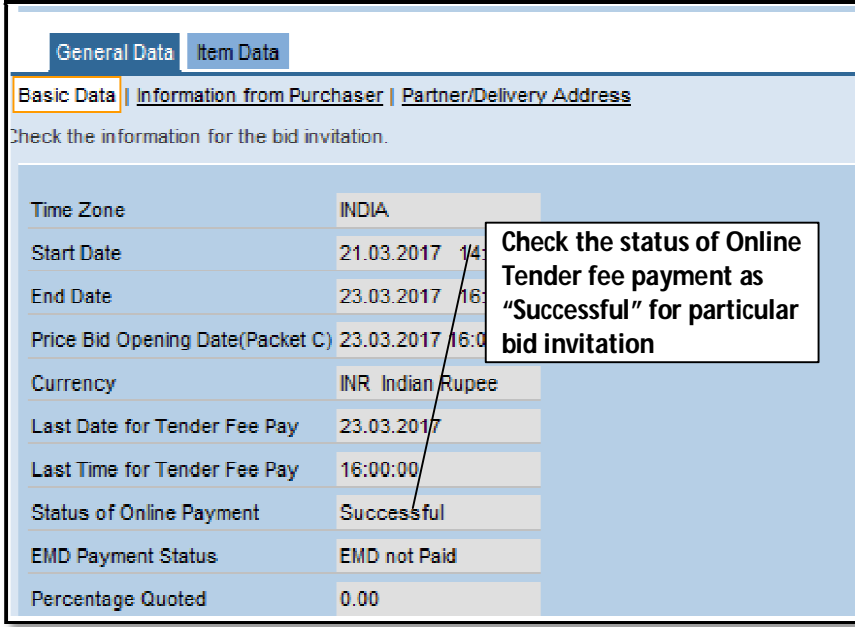

Vendor will get the **Applied/Unsuccessful** Status if the transaction is Unsuccessful with MCGM.

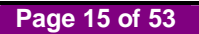

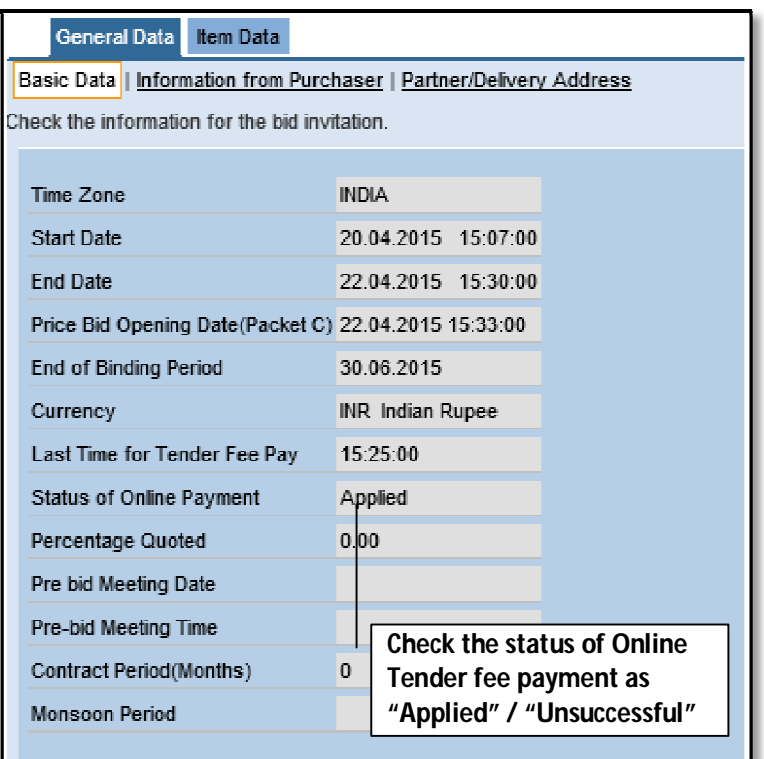

- If status of online payment is **"Applied"/"Unsuccessful"**, tender fee payment process to be repeat.
- If payment debited from vendors account and Status of online payment is **"Applied"/"Unsuccessful"**, contact respective bank for refund.

## **4. Downloading Tender documents**

- If online tender fee payment status is **"Successful"** then only vendor can download tender documents.
- In **"General Data"** tab, Click on **"Information from Purchaser"** and click on **"Collaboration Bid Invitation 7xxxxxxxxx"** link

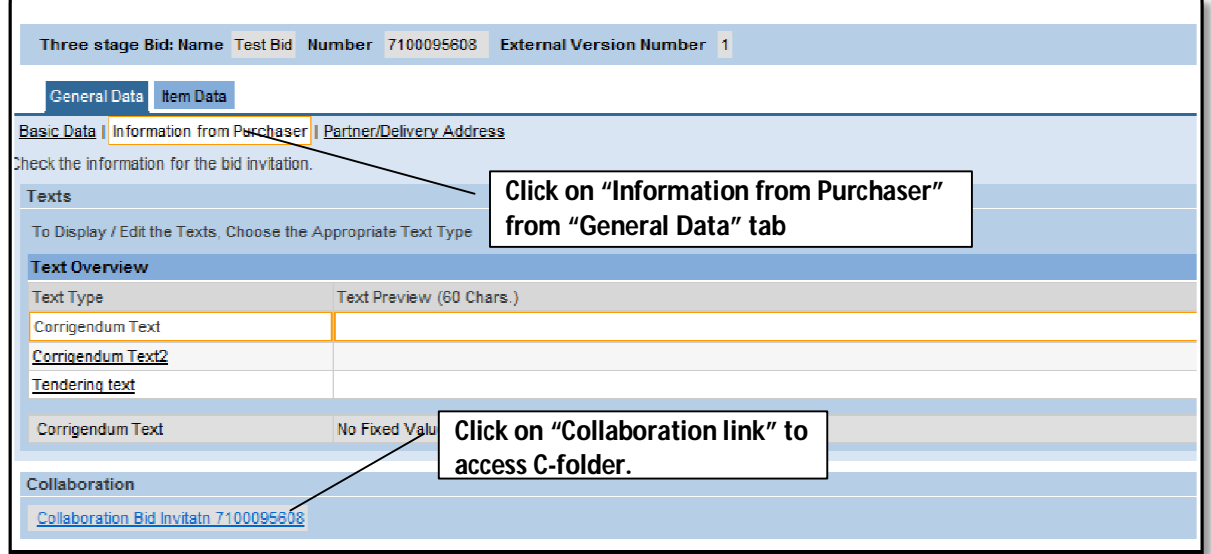

Click on **"OK"** to proceed

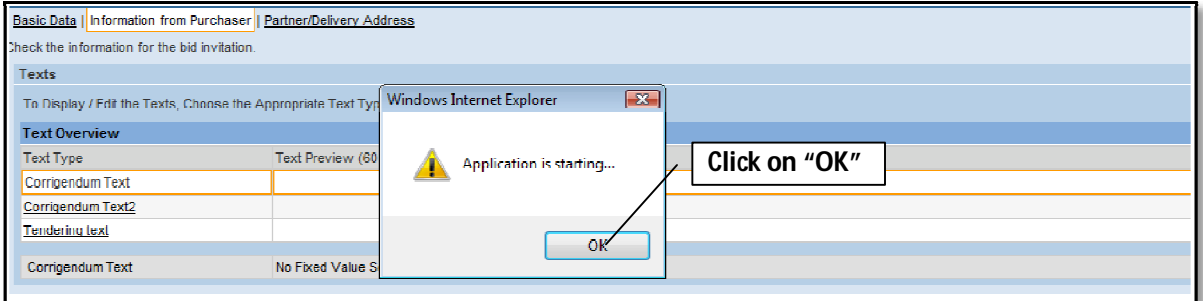

C-folder opened and minimized in separate window.

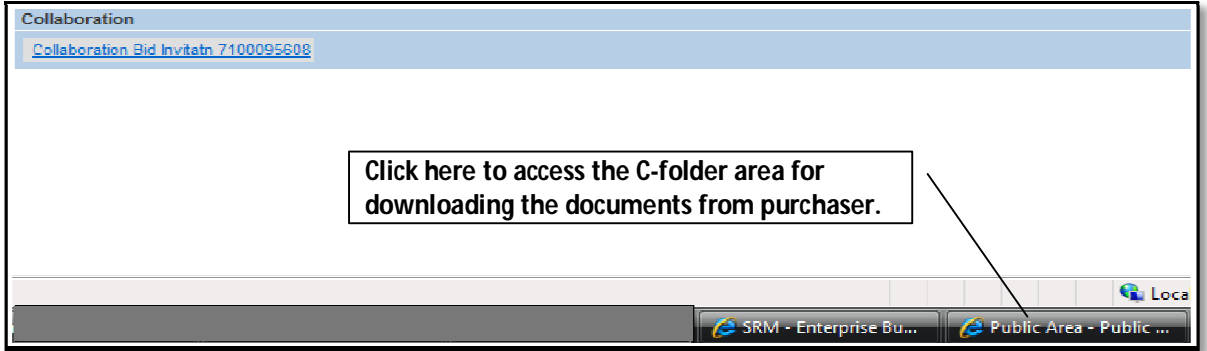

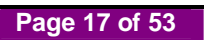

- First time users of C-folder see following screen.
- Click on **"Accept"** button to proceed further.

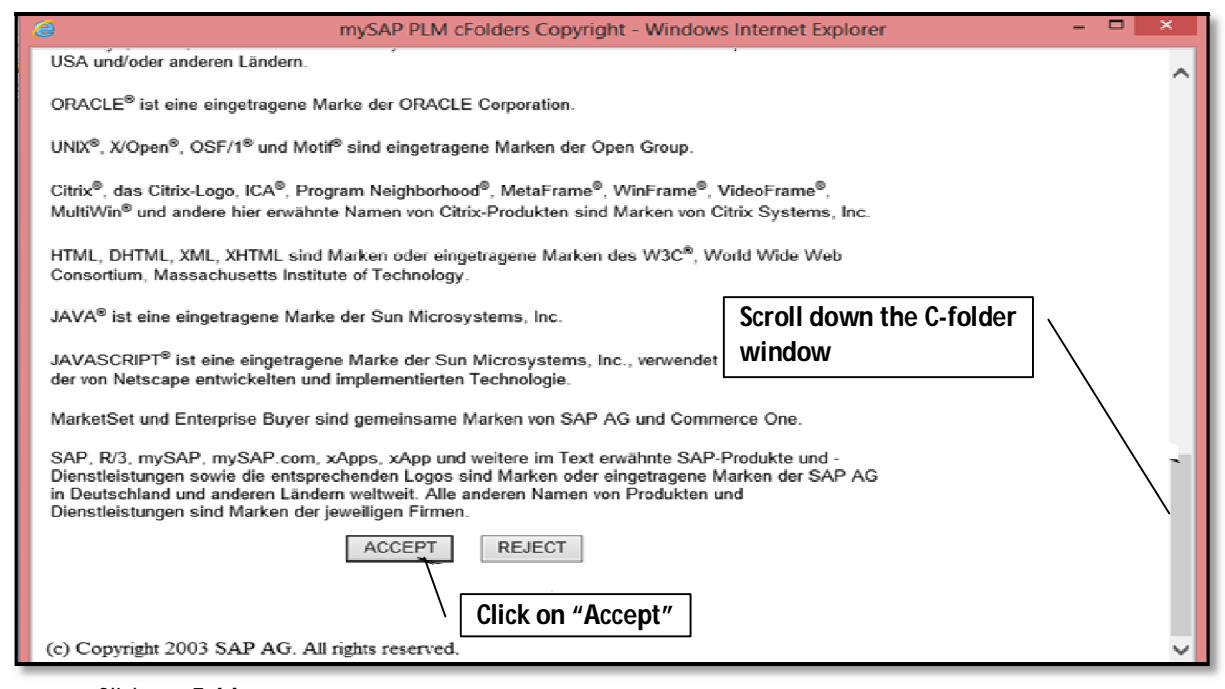

Click on **"Folder"**

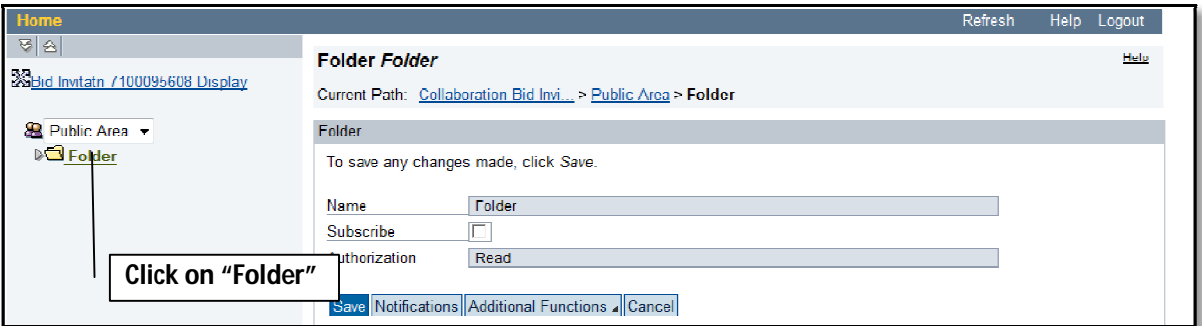

Click on **"MCGM"** folder

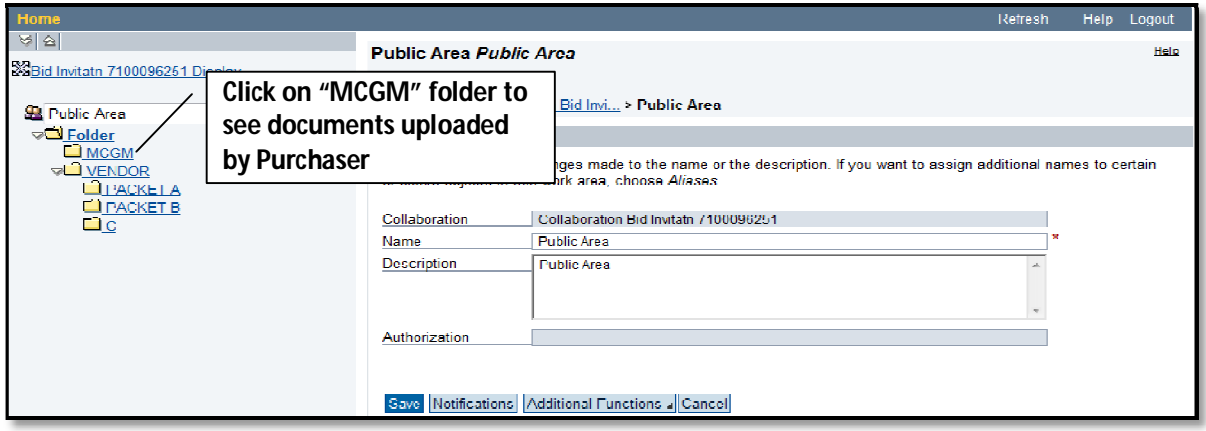

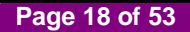

To download document, click document link in **"Current Version"** column.

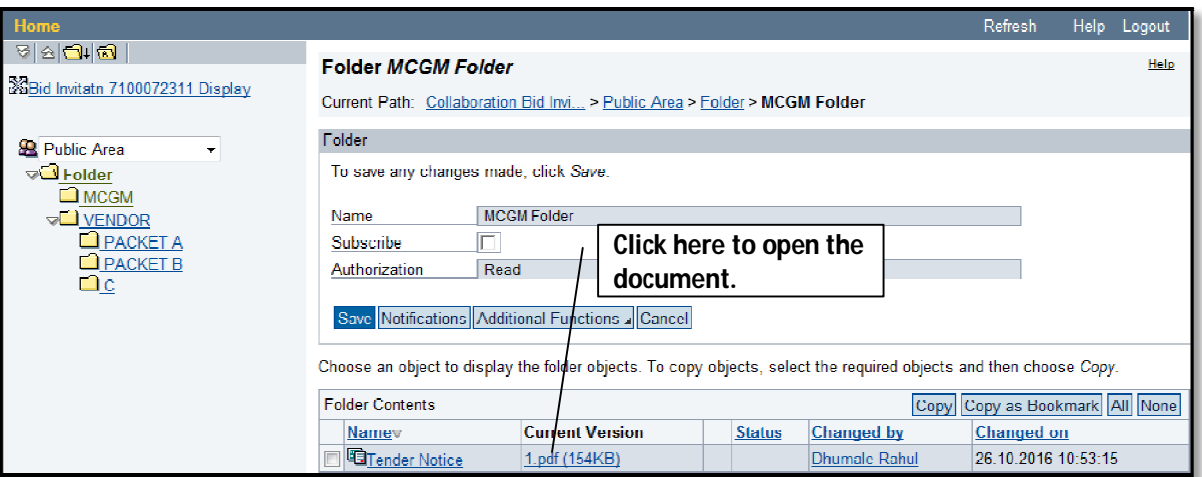

After successful downloading of tender documents, Click on **"Logout"** to proceed for bid invitation

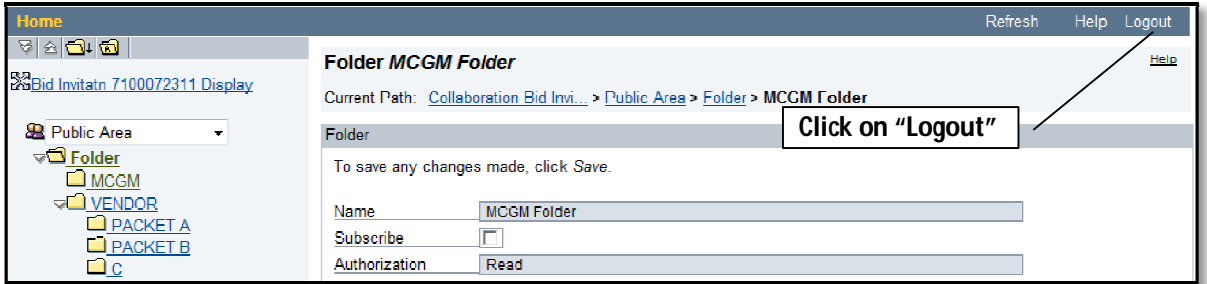

### **NOTE:**

- Vendor can find Corrigendum / Amendment documents in MCGM folder. Vendor should follow above procedure for Corrigendum / Amendment downloading.
- If Bid Creator created Collaboration link then only it is visible to vendor under "Information from Purchaser" tab for downloading documenents. So, Contact Bid Inviting department in case Collaboration link is not available.

## **5. Registering for Bid**

Click on **"Register"** Tab

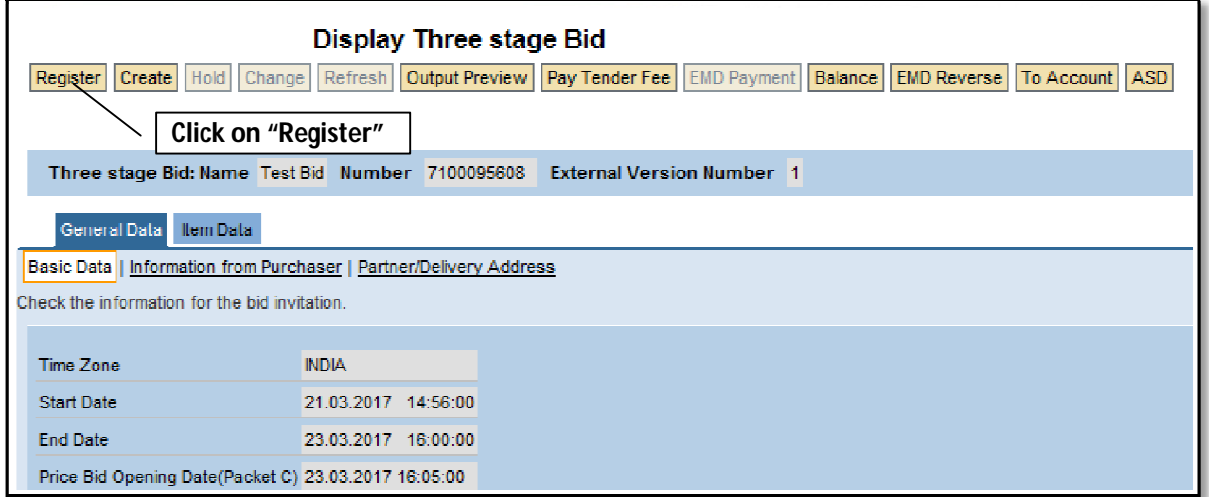

Pop up message flash, to confirm fulfillment of the Eligibility and Technical Criteria

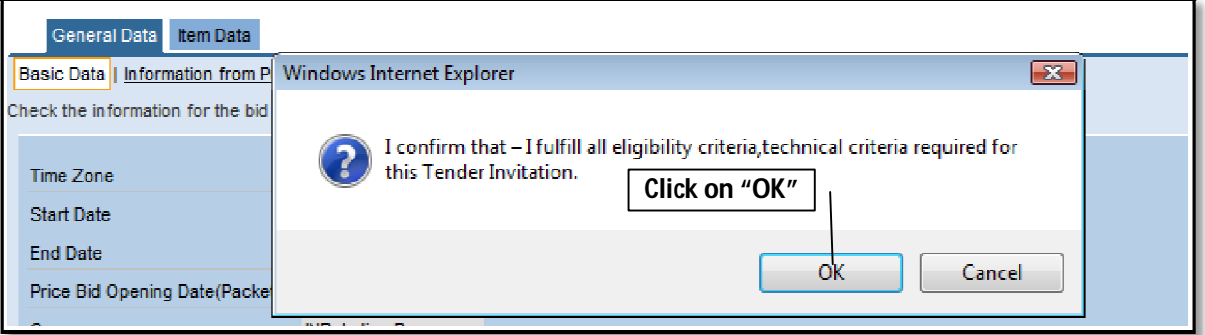

Click on **"OK"** to proceed.

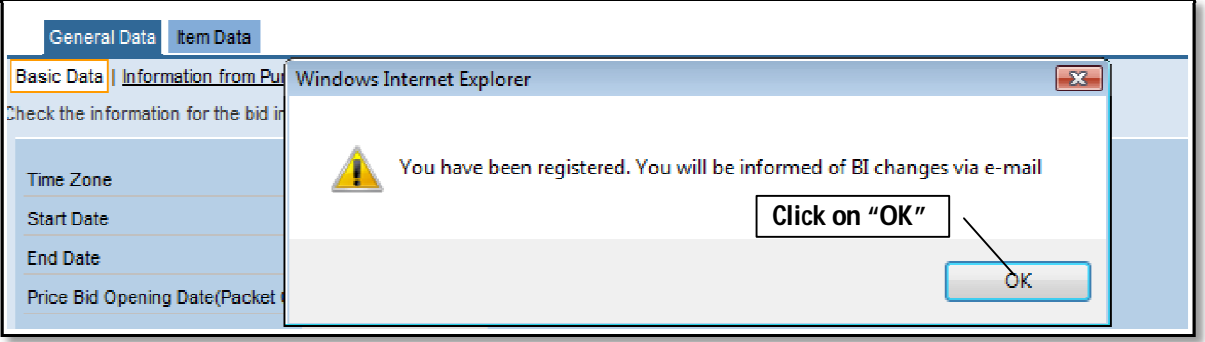

## **6. Create Bid**

Click on **"Create"** button

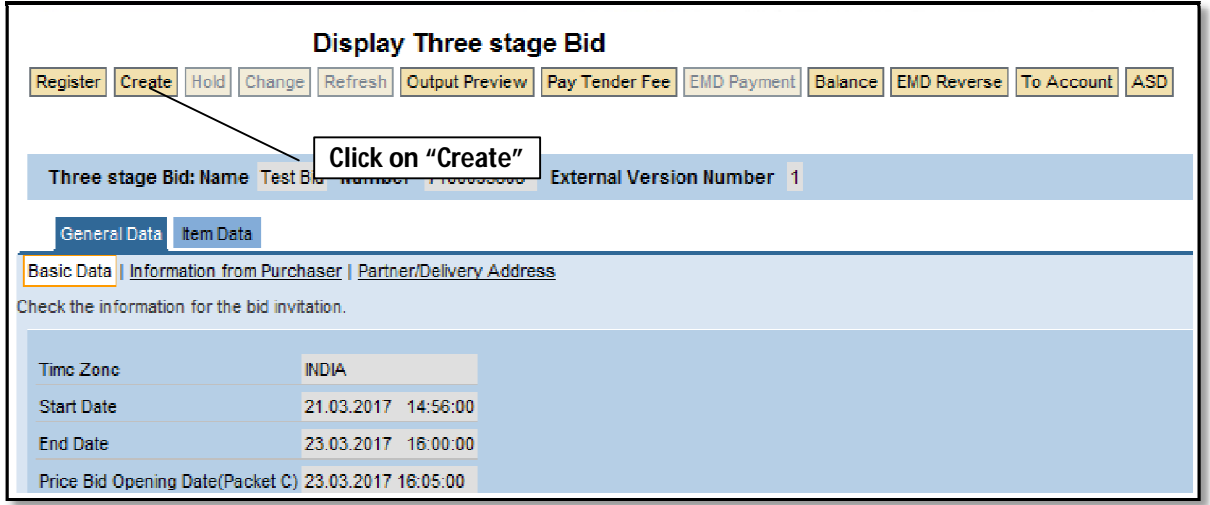

• System will display below message

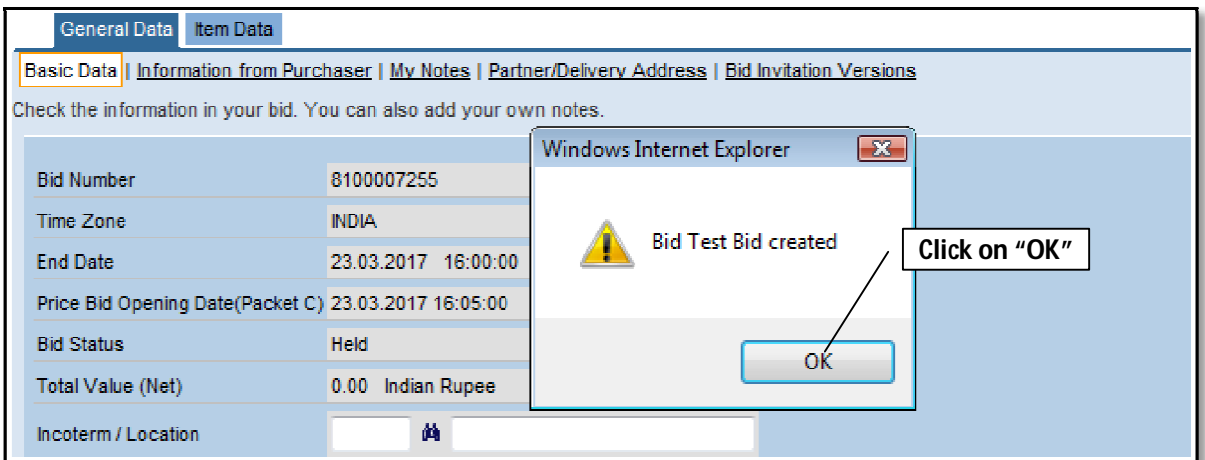

Click on **"OK"** to proceed.

**NOTE:** After creation of Bid, **"EMD payment"** button will be enabled.

### **6.1 Hold Bid Invitation:**

Click on **"Hold"** button

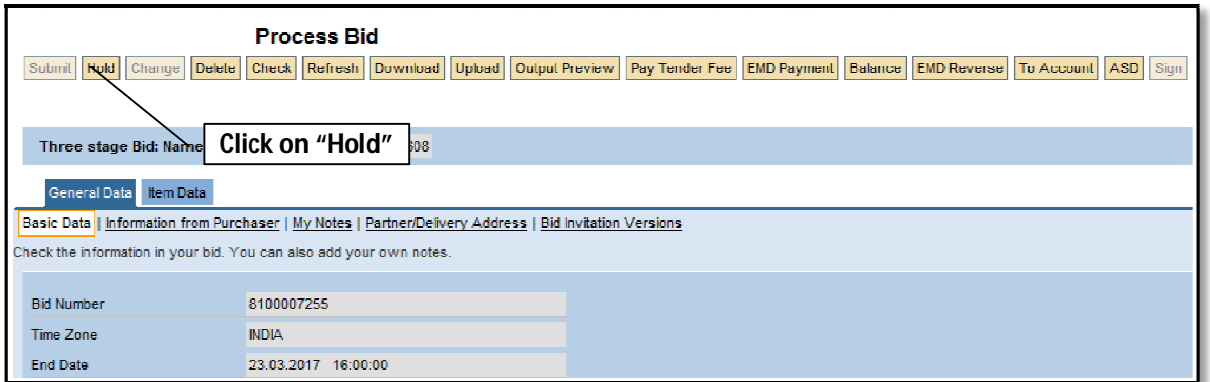

System will display message, indicates bid is held

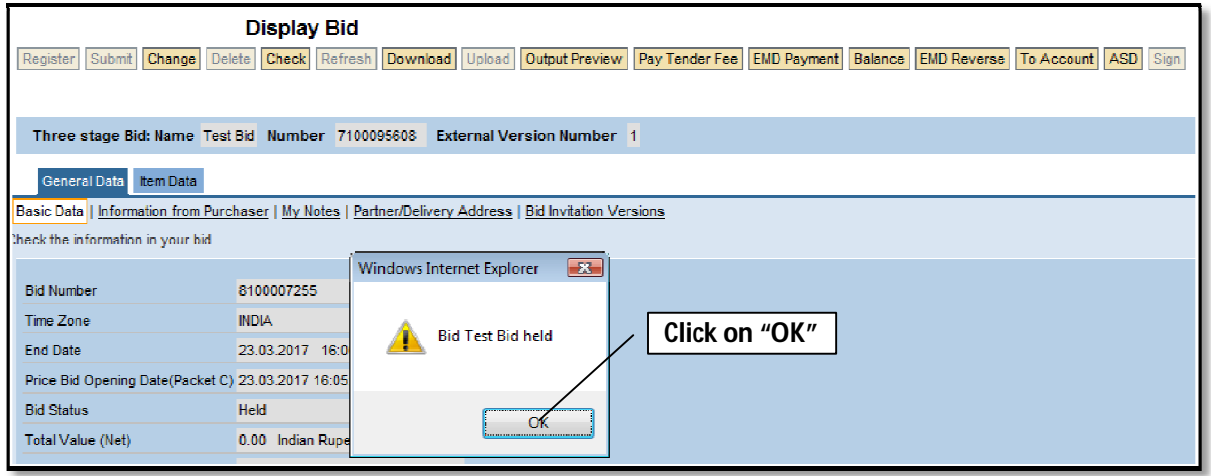

Click on **"Change"** tab for further bid processes.

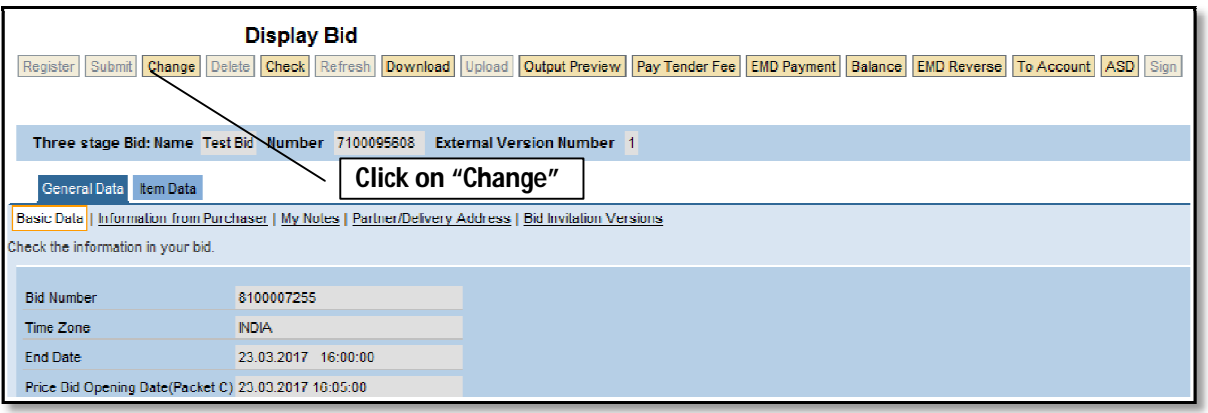

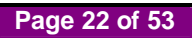

## **7. Online EMD Payment**

**NOTE:** Kindly refer **Chapter no. 18** before proceeding for EMD Payment.

Click on **"EMD Payment"** tab to pay EMD Amount.

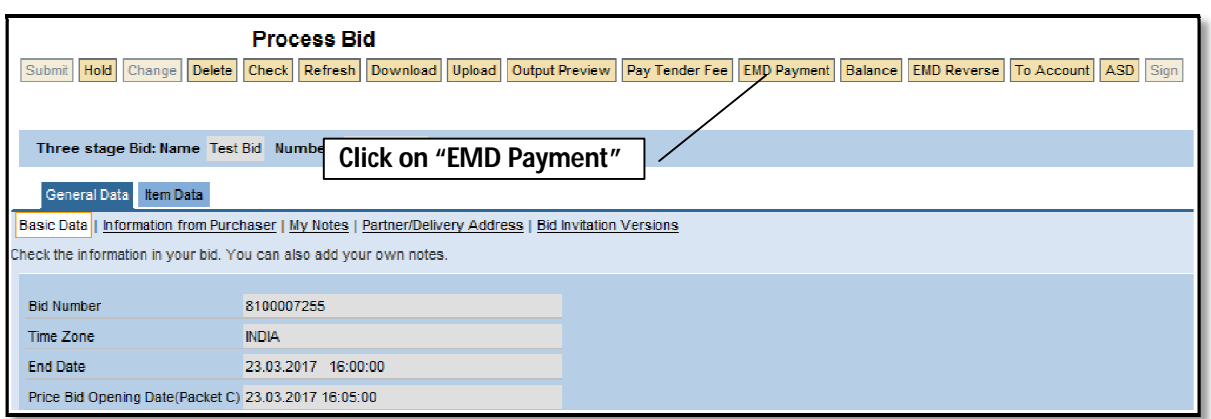

Click on **"Continue".**

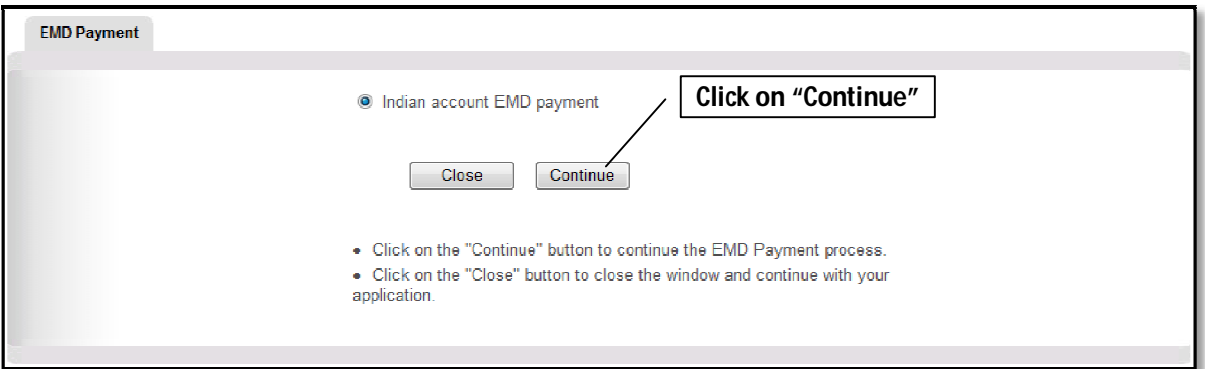

 System will display e-wallet balance and transaction amount. For payment of EMD Click **"PROCEED TO PAYMENT"**

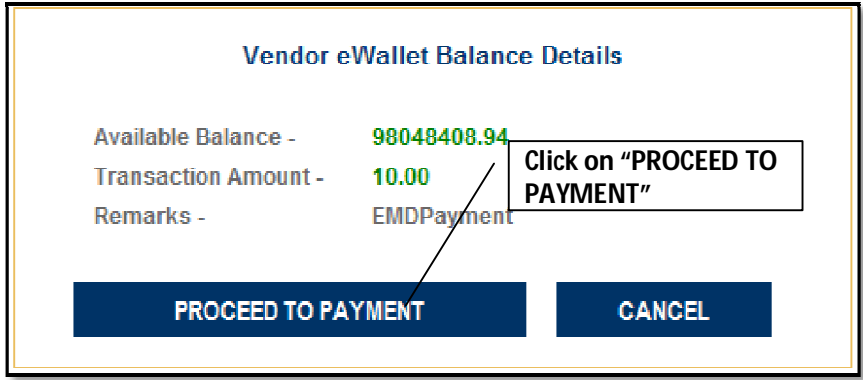

System will display transaction details as below.

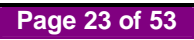

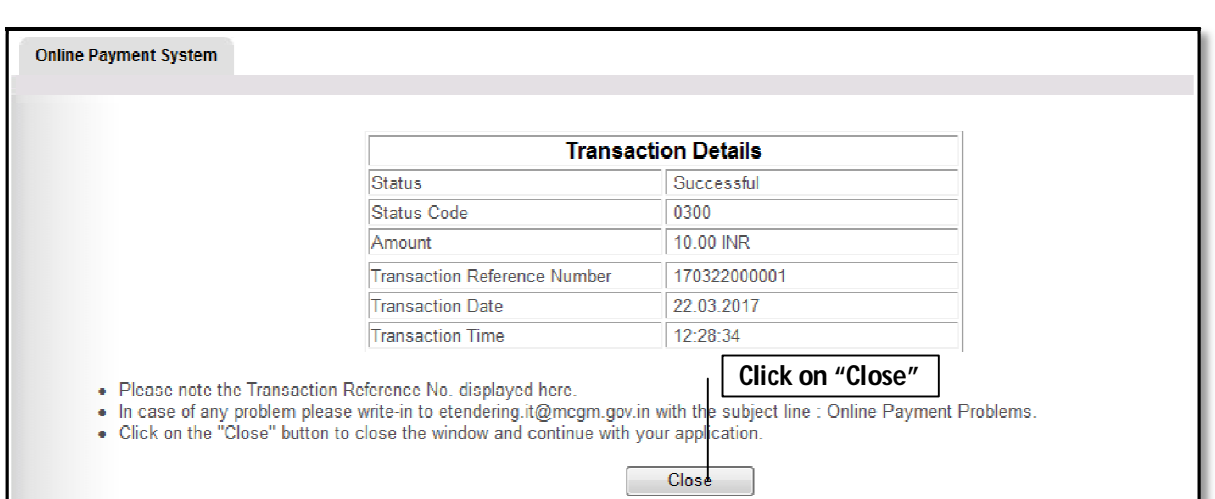

- For future reference note down/save the transaction details.
- Click on **"Close"** return back to Bid screen
- Status of EMD payment displayed on **"Basic Data" 2 nd page**

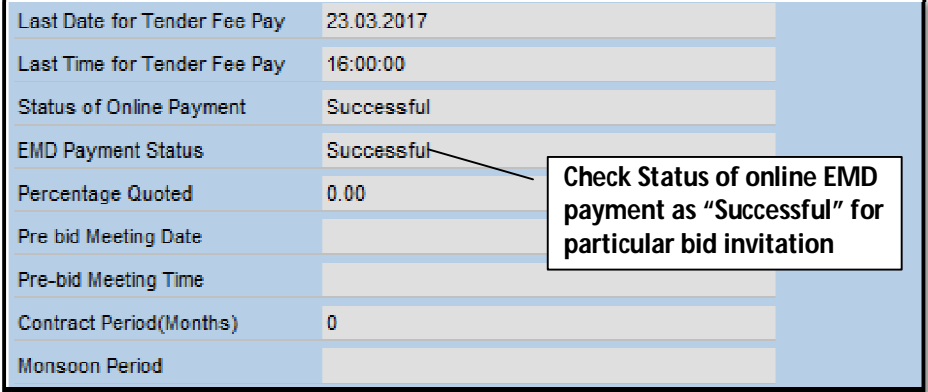

EMD paid amount display on **"Basic Data" 1 st page**

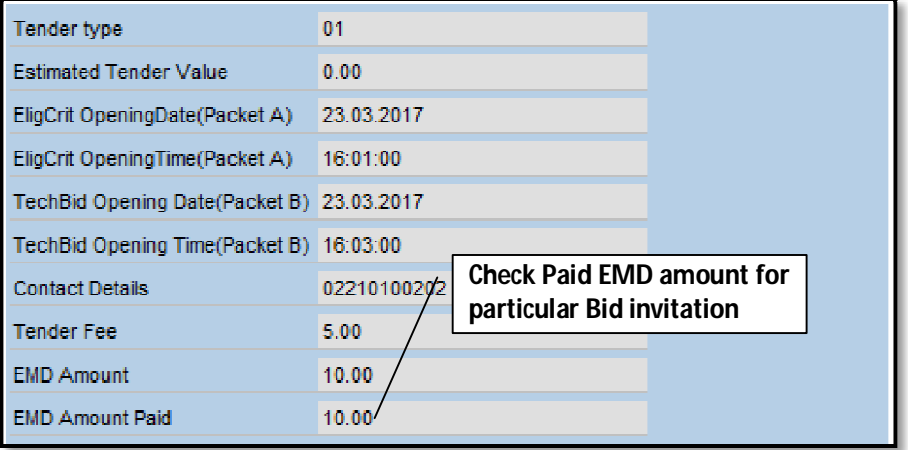

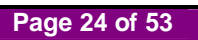

**NOTE**: After successful payment of EMD, **"Sign"** and **"Submit"** button will be enable.

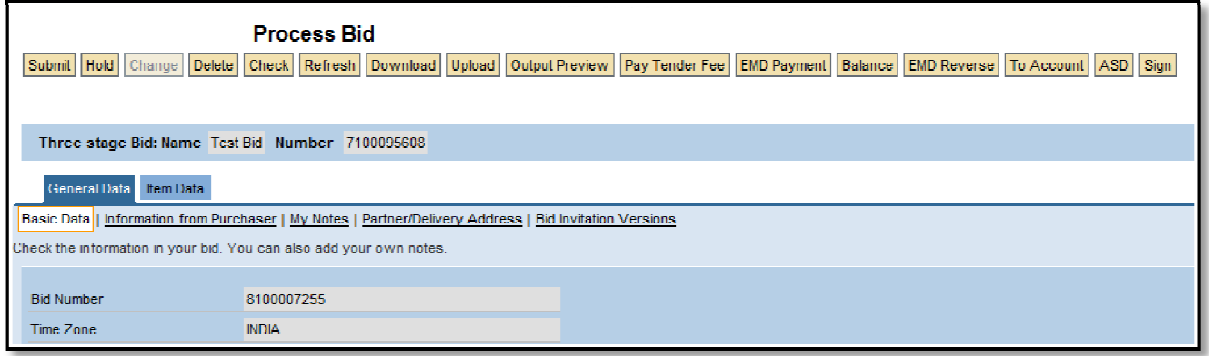

### **NOTE:**

- EMD Payment is mandatory for bid submission.
- EMD payment is possible only before Bid end date and time
- In case of Zero EMD, EMD payment is not applicable.
- If EMD amount debited from vendors e wallet and EMD Payment status is **"Applied",** Contact MCGM e-tendering helpdesk.
- If EMD Payment status is **"Unsuccessful"** below are the possible reasons.
	- Transaction failed due to insufficient balance
	- Transaction cancelled by bidder

## **8. e-Wallet Balance Check**

Click on **"Balance"** Tab

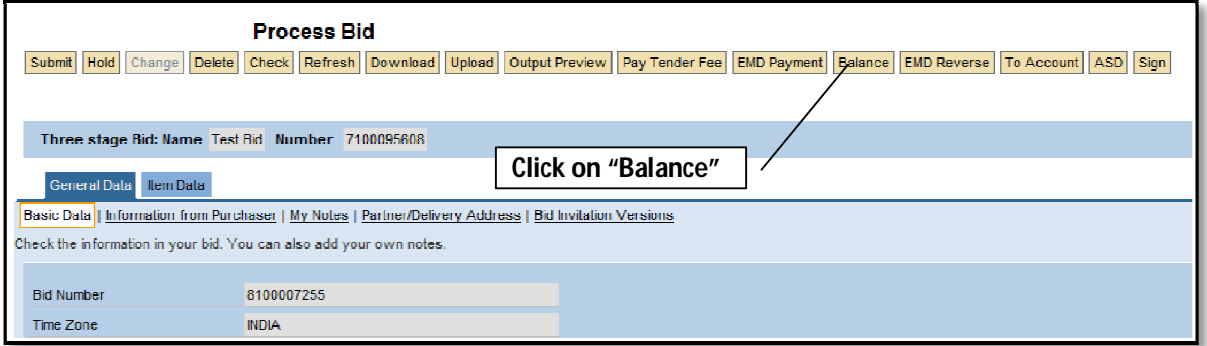

• Balance details will be appeared as below.

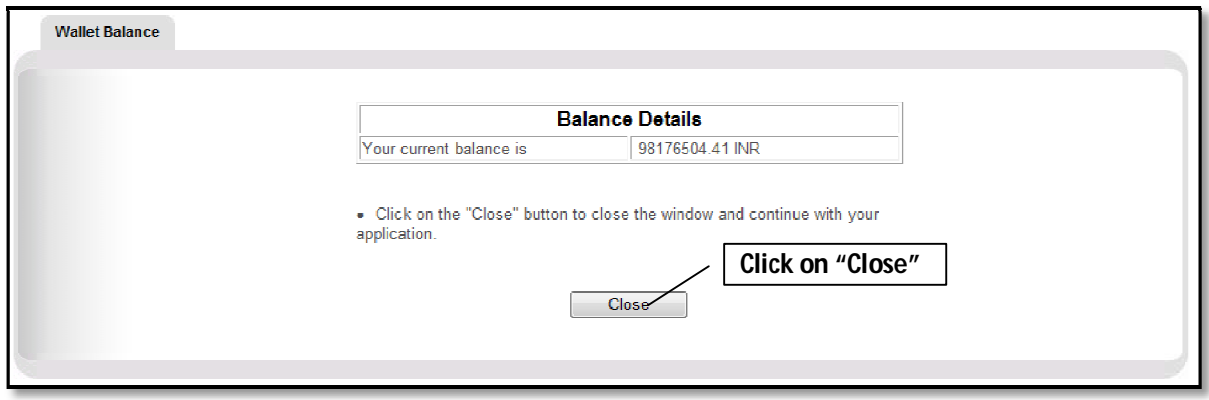

## **9. Uploading of Documents by Vendor**

**NOTE:** If Bid is in **"Held"** status, click on **"Change"** button for proceed further.

To Upload the Documents Click on **"My Note"** Tab

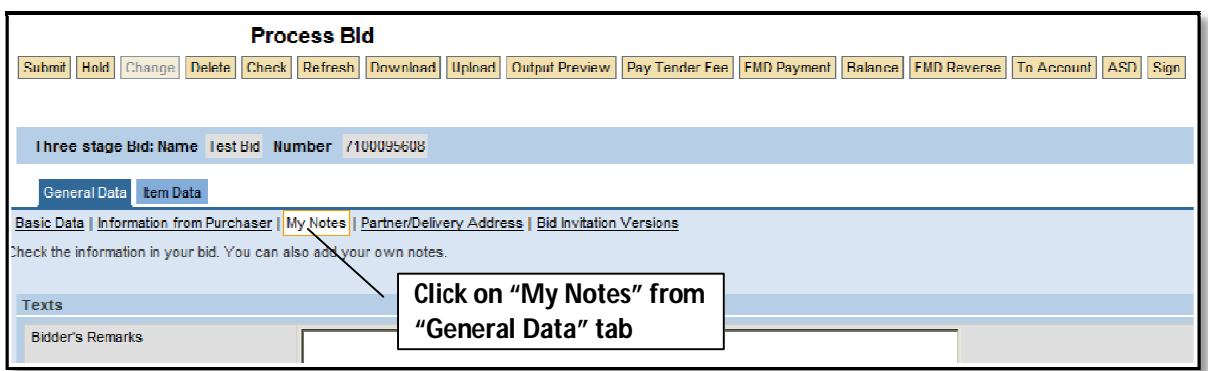

Click on **"Collaboration link"**

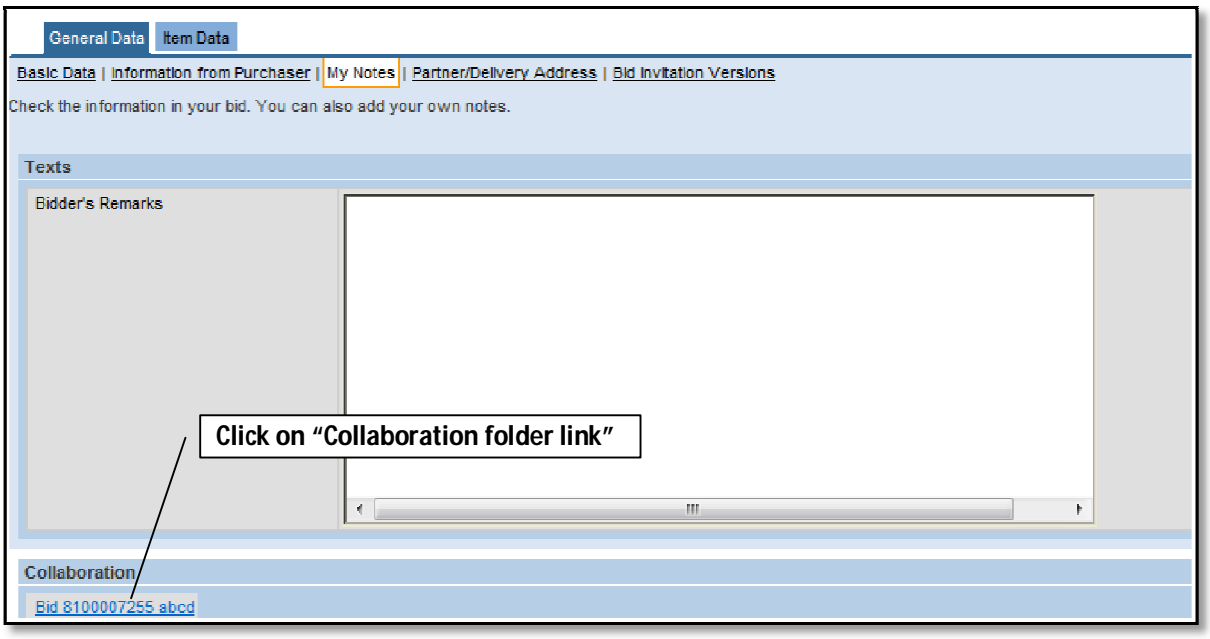

- Usage of Collaboration link is to upload vendor's documents.
- Click on **"OK"** to proceed

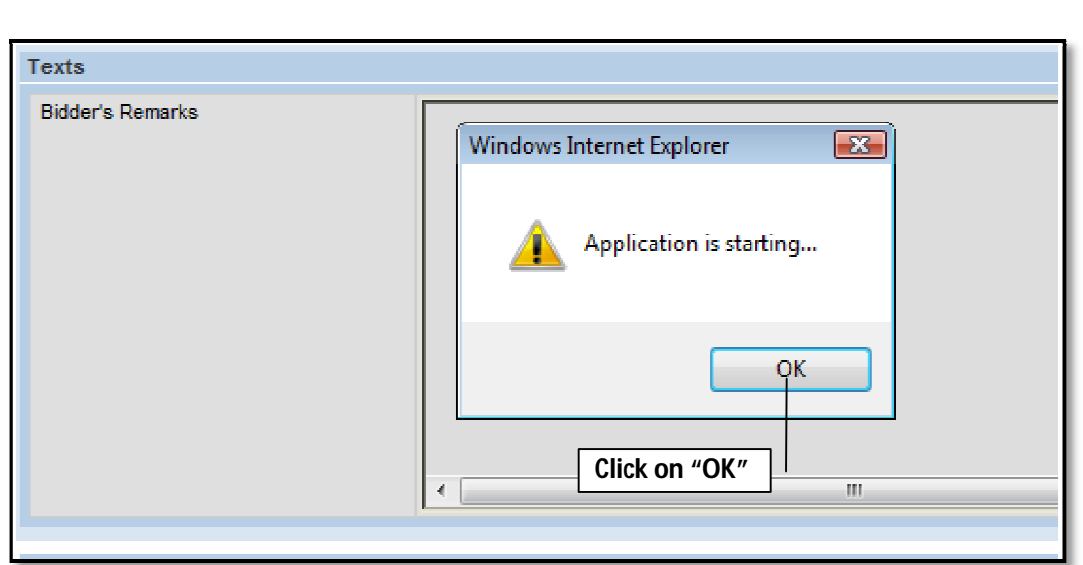

C-folder opened and minimized in separate window

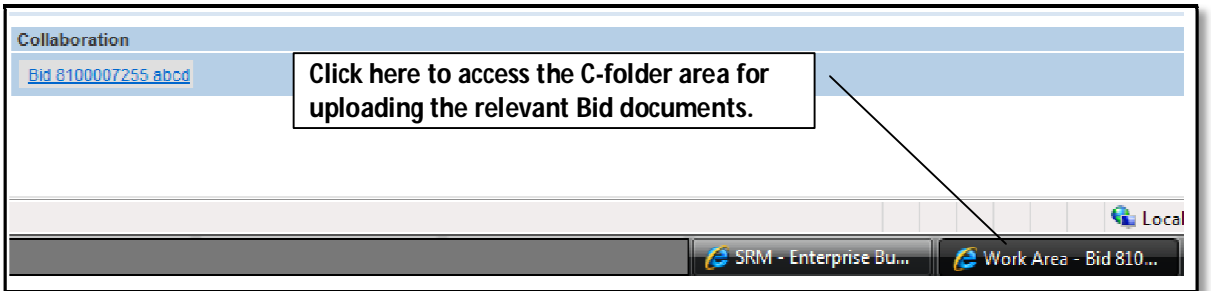

C Folder Screen as below.

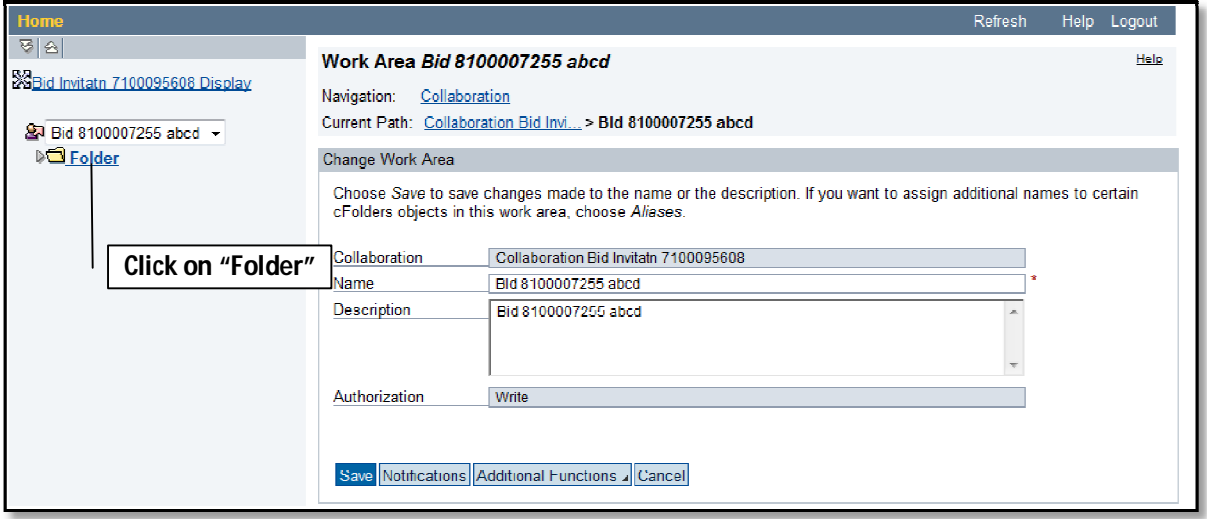

- Vendor needs to upload documents in **PACKET A**, **PACKET B** and **C** folders.
- Under **"Vendor Folder"** there are three Folders available to upload Document. **"PACKET A"** , **"PACKET B**" and **"C"**

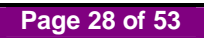

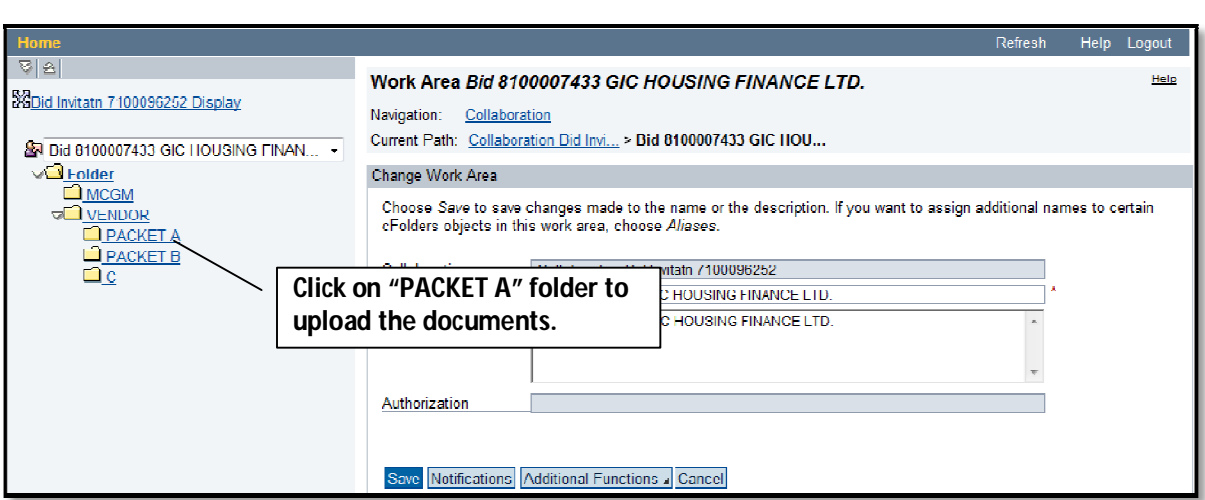

Click on **"Create"** to upload document.

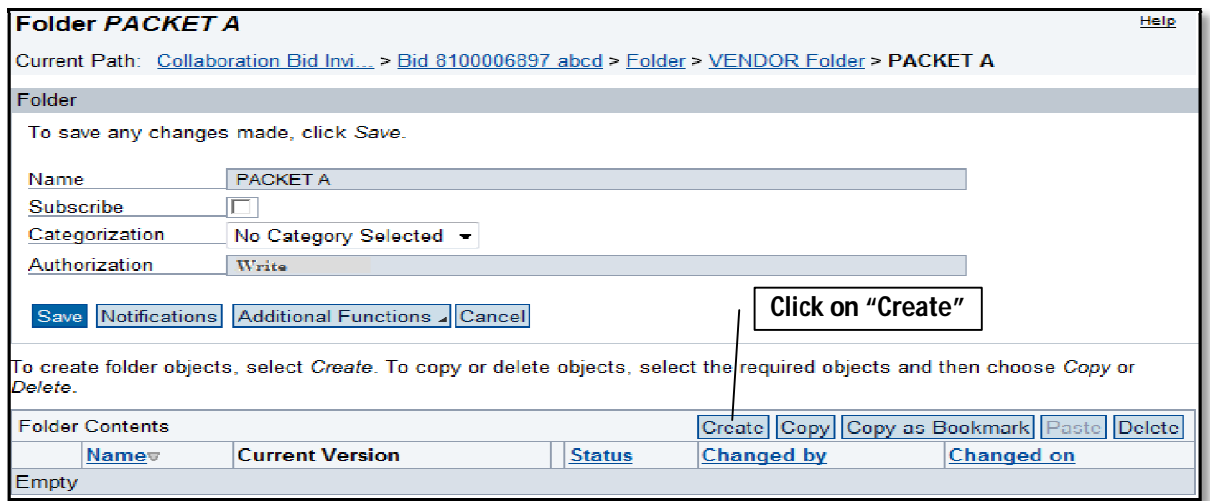

Click on **"Document"** to proceed further

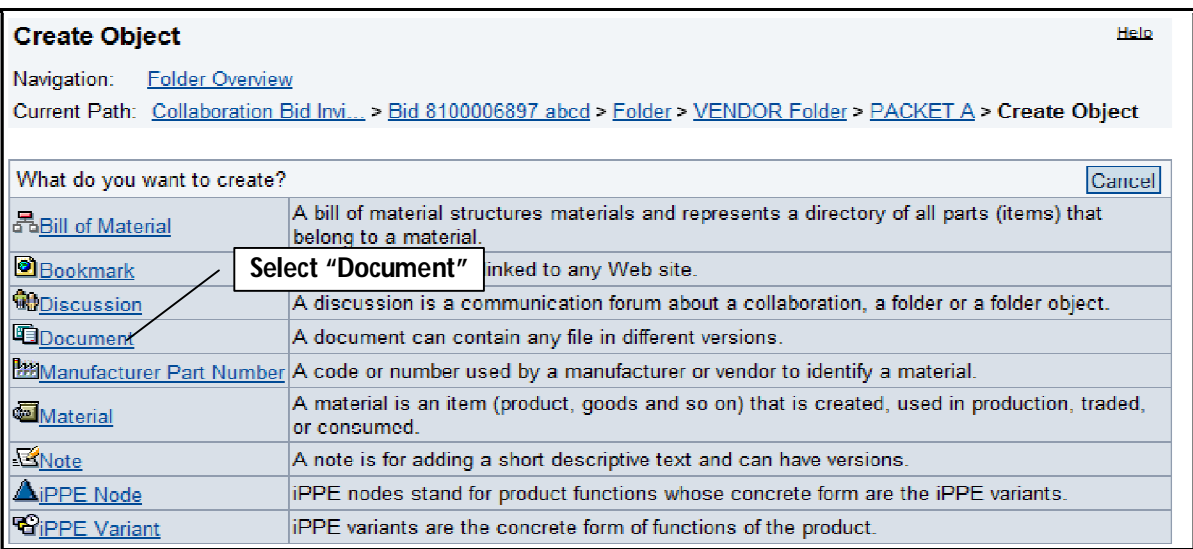

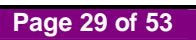

Details regarding Document

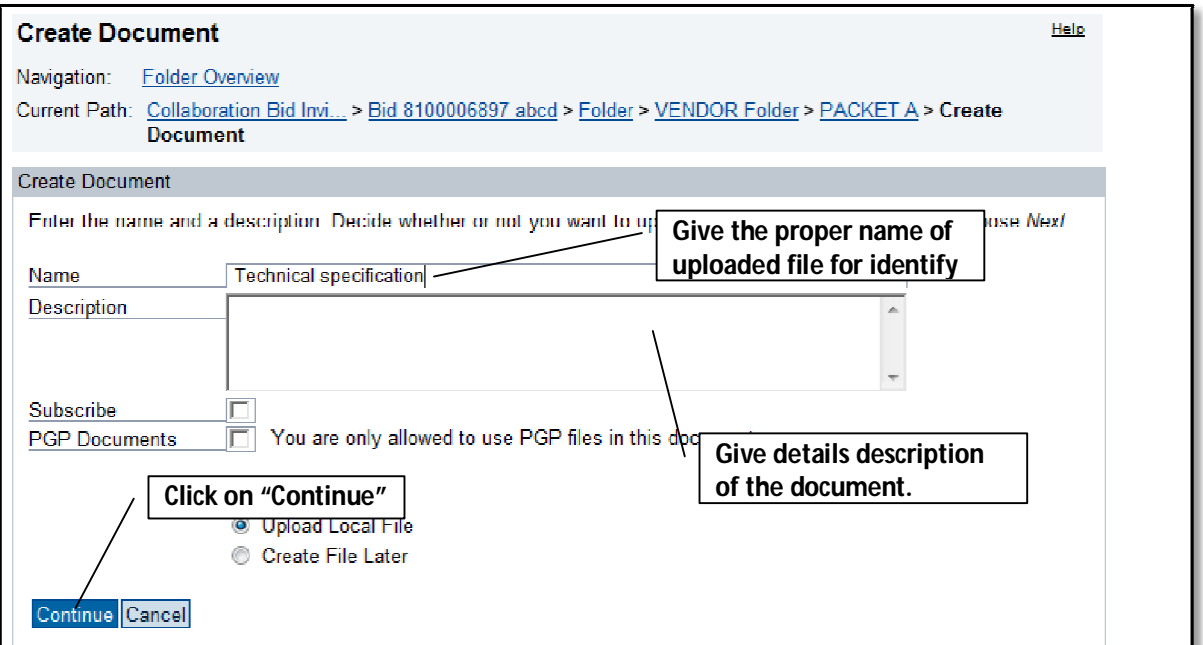

- Click on **" Continue"** button
- Click on **"Browse"** to upload file.

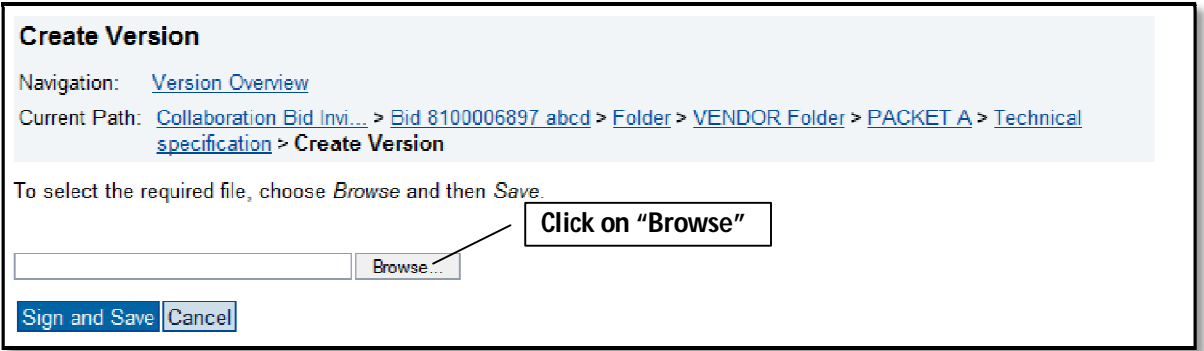

Click on **"Sign and Save"** to upload

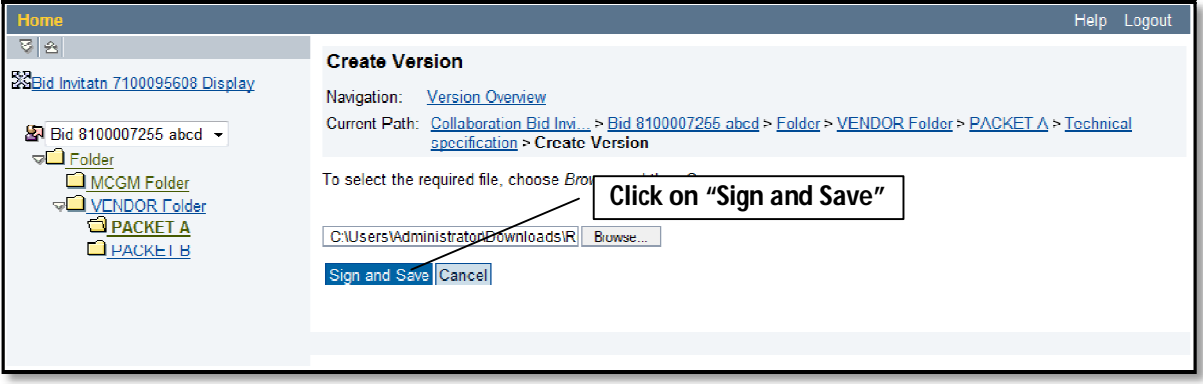

**Page 30 of 53**

- Select Digital Signature to sign
- Click on **"OK"** to move further

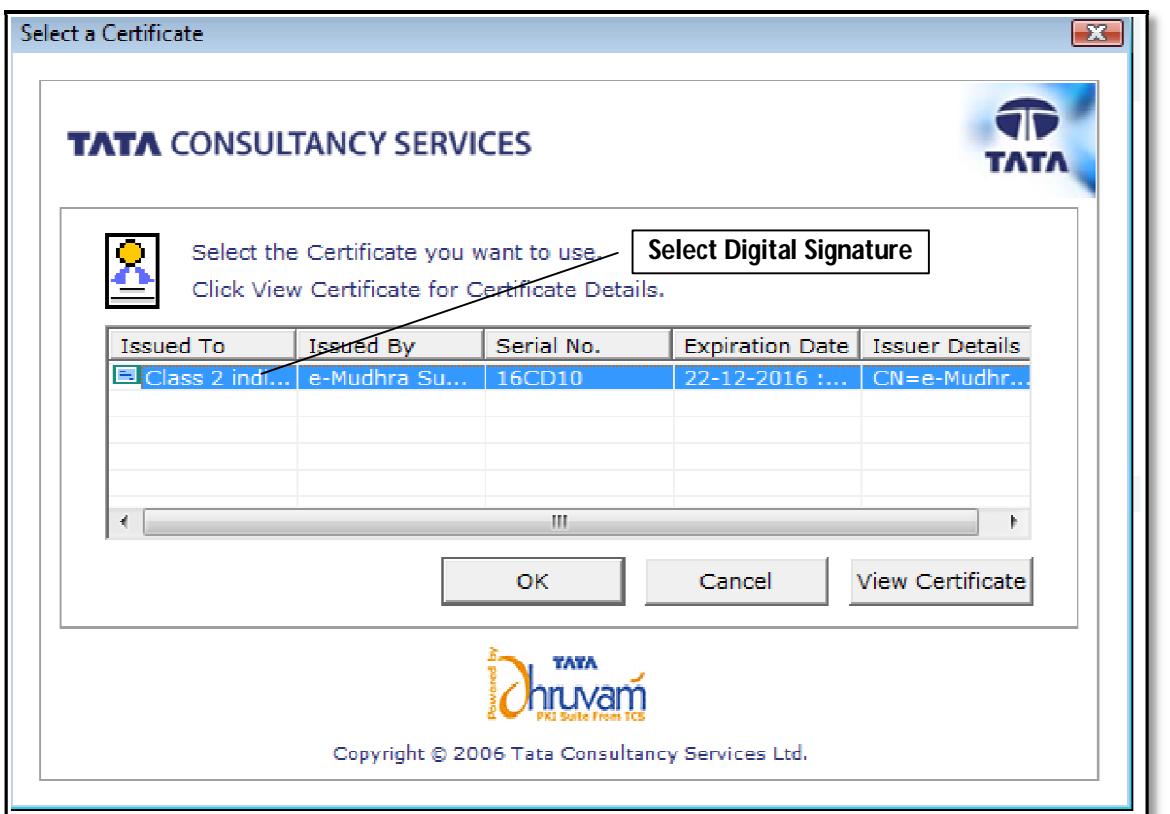

System will display below message.

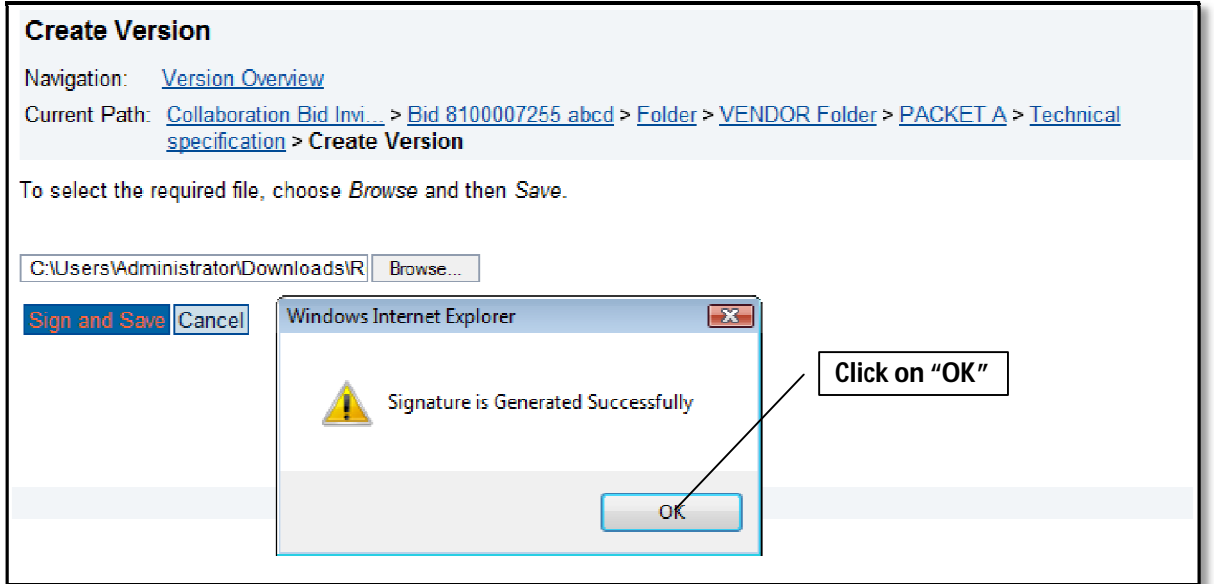

Click on **"OK"** button

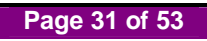

Click on **"Save".**

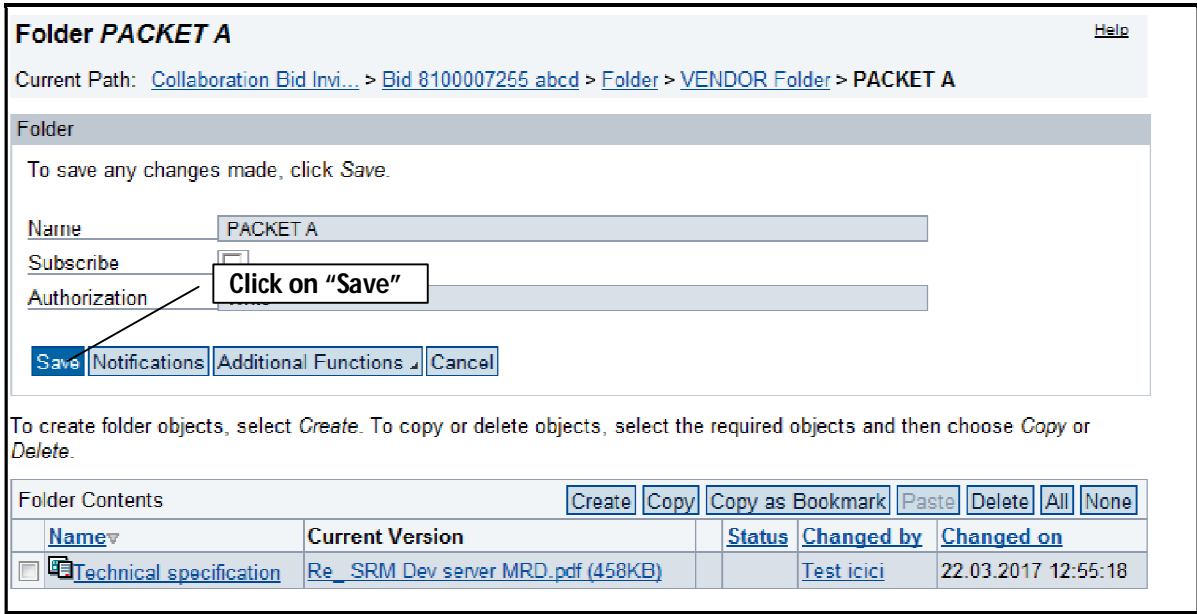

- For uploading documents in **PACKET B** and **C** folders same procedure needs to repeat.
- For opening uploaded file, click on **"Current version"** link.

### **NOTE:**

- It is recommended that upload tax related documents in "**C**" folder only. As communicated from bid inviting dept.
- Document should be in PDF format and size should not more than 5MB
- If Vendor gets "Loading" Screen while uploading Documents as shown in below screen shot. Check and do browser setting as mention in point no. 6, 7 and 8 on page no. 5 & 6.

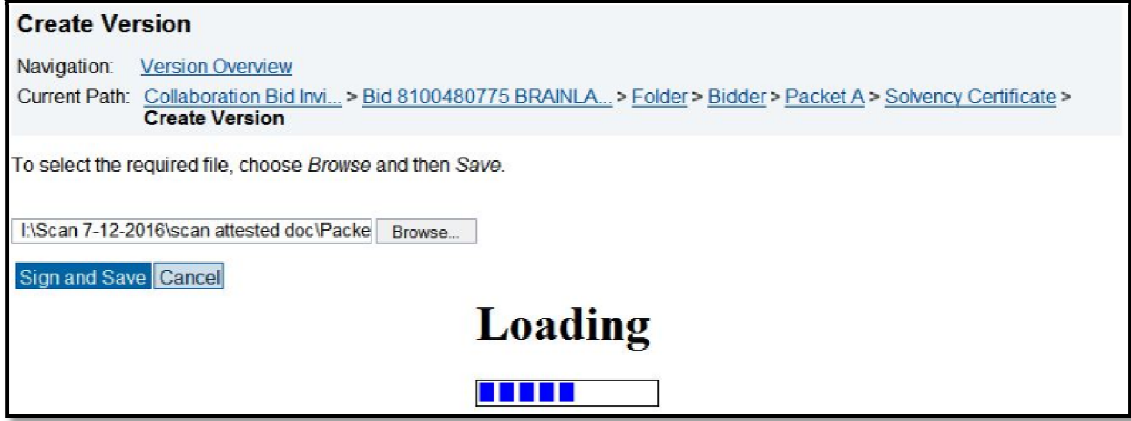

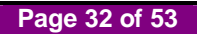

## **10. Commercial Quote**

**NOTE:** If Bid is in **"Held"** status, click on **"Change"** button for proceed further.

By clicking on **"Item Data"** Tab, system will display detail list of items.

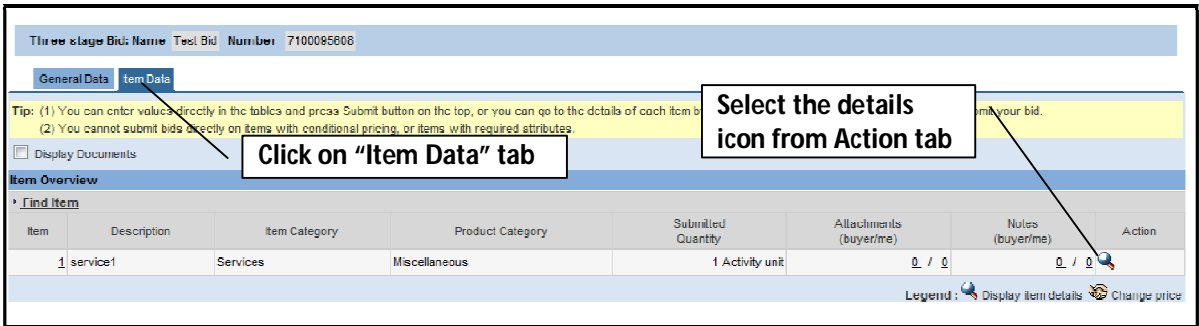

• Click on "<br>
• Click on "<br>
• the following screen will appear.

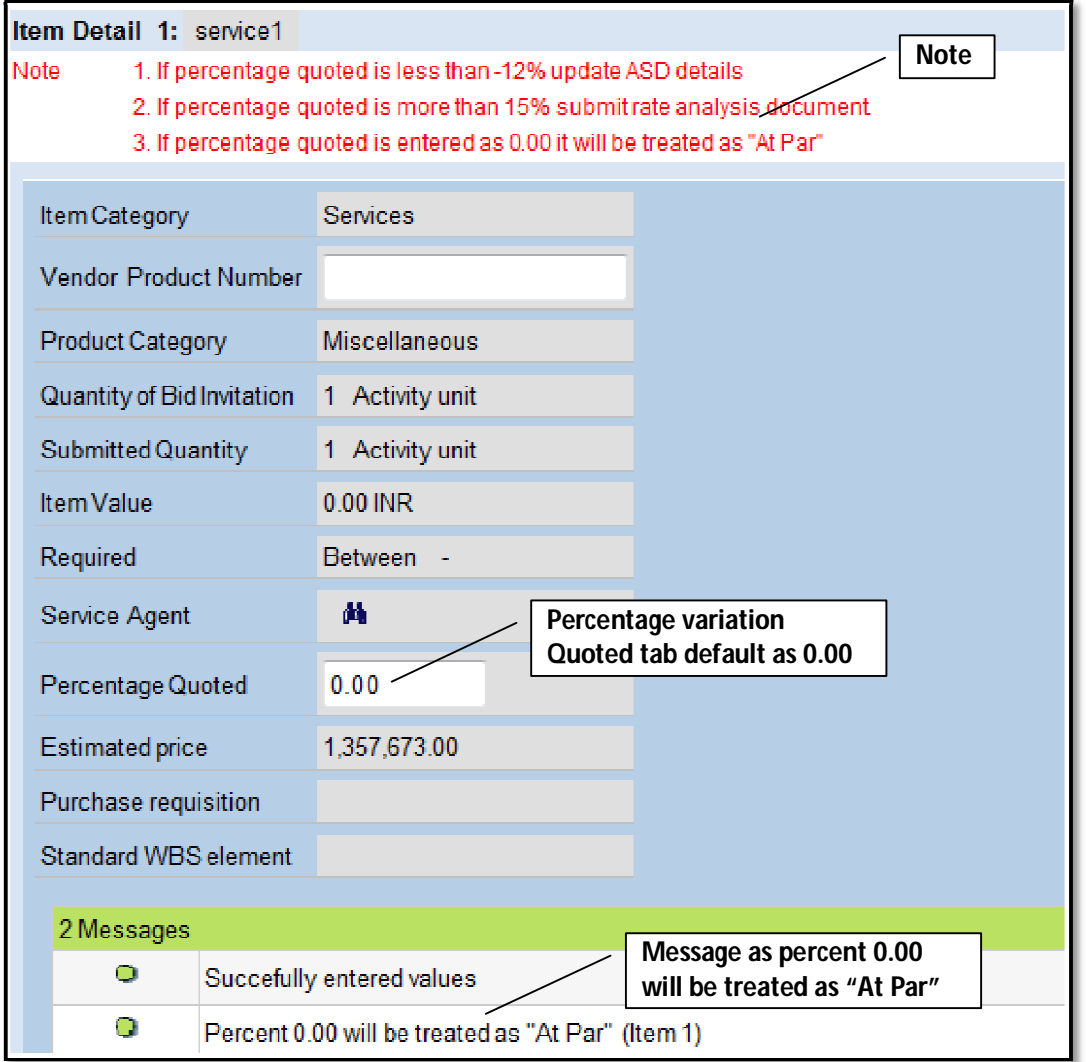

- **"Percentage Quoted"** to enter Percentage.
- Default value is **"0.00"**
- ASD is applicable if quote value is **"Less than -12"**

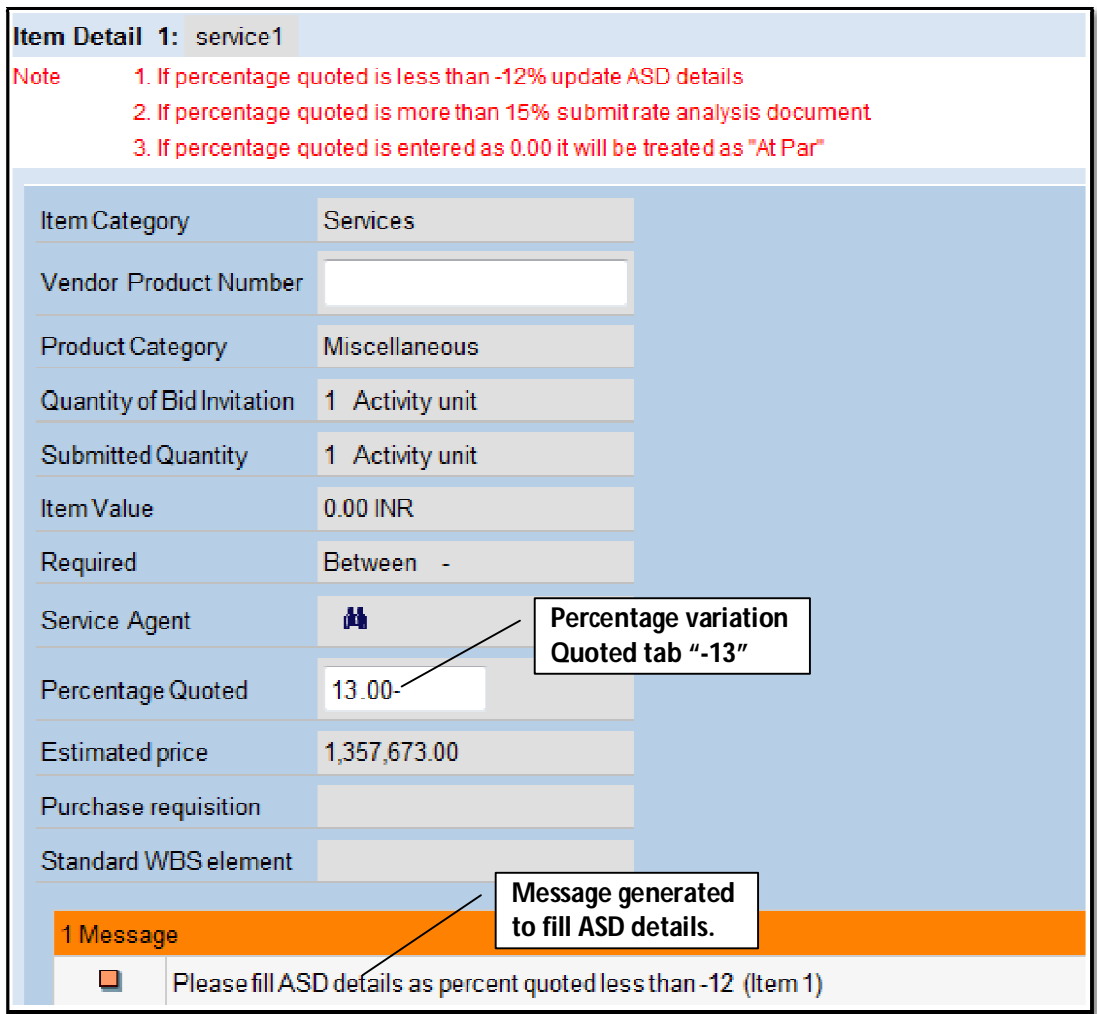

### **NOTE:**

• If more than one item same process to be follow.

## **11. Online ASD Payment**

Click on **"ASD"** tab to pay ASD Amount.

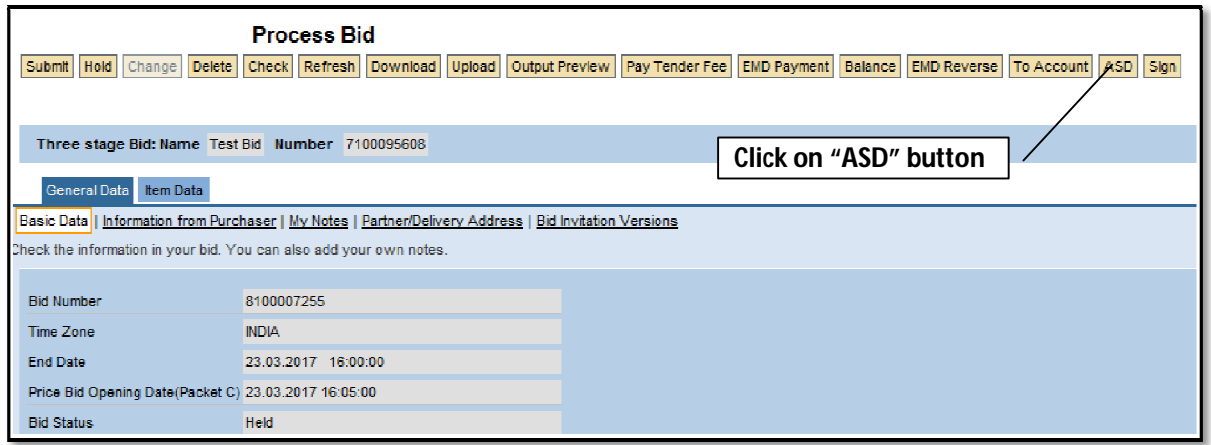

Verify ASD amount, then click on **"Submit"**

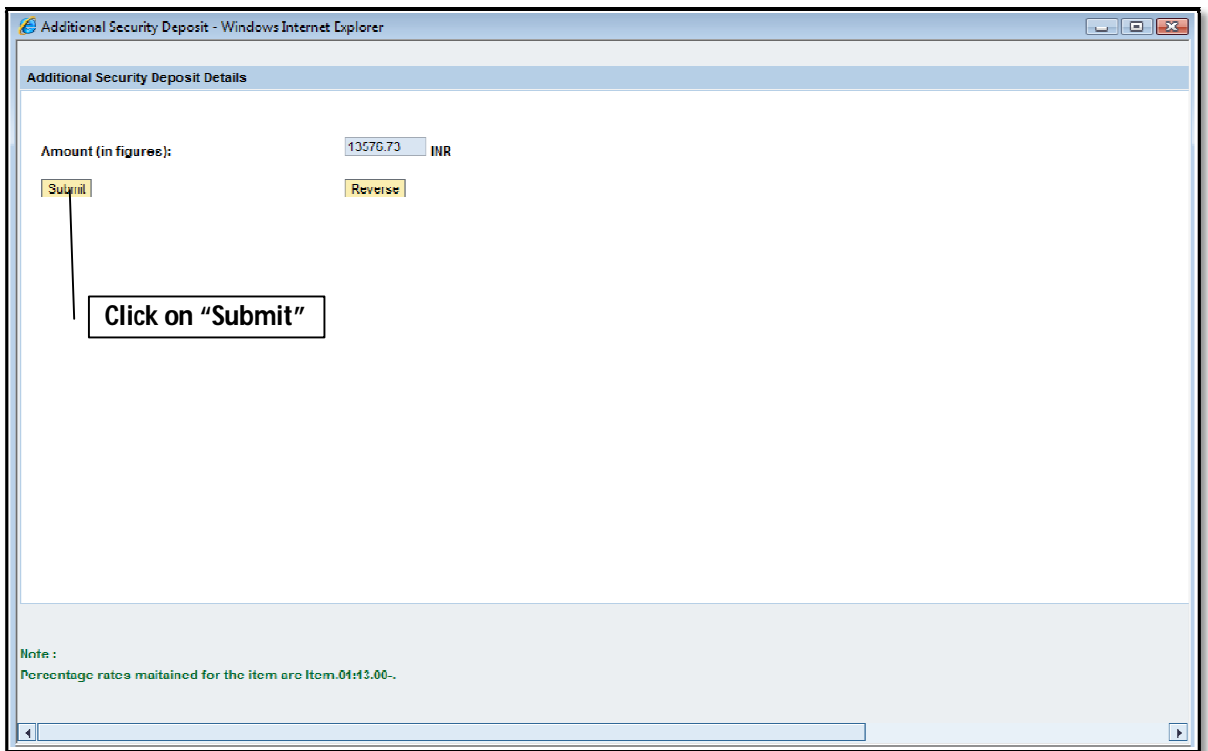

 System will display e-wallet balance and transaction amount. For payment of ASD Click on **"PROCEED TO PAYMENT"**

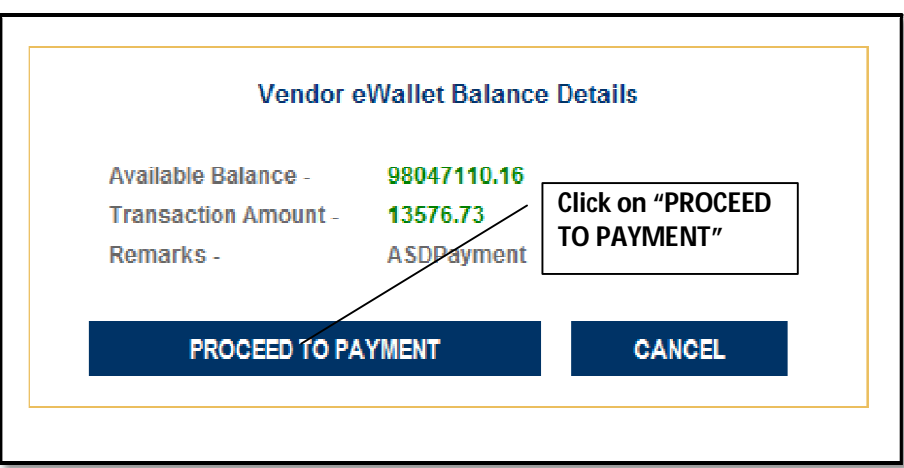

System display transaction details as below

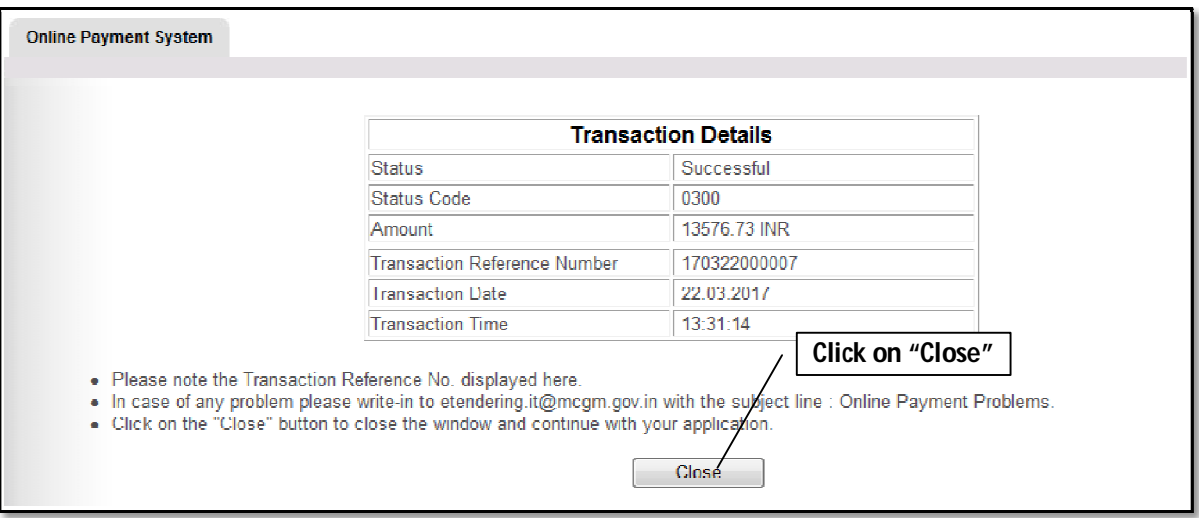

- For future reference note down/save the transaction details.
- Click **"Close"** return back to Bid screen
- Successful payment of ASD payment, Vendor can check the status of ASD payment as successful on 2nd page of Basic data screen.

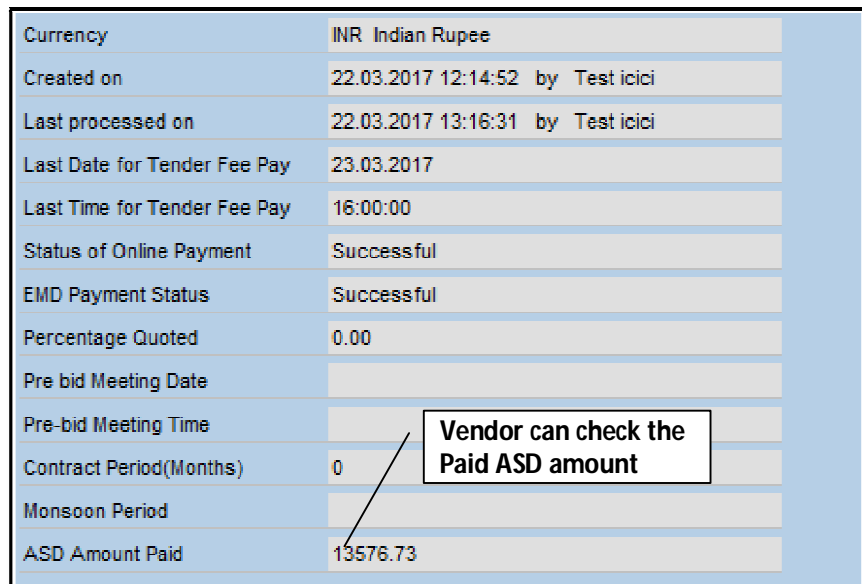

After ASD payment system shows ASD Amount paid by Bidder

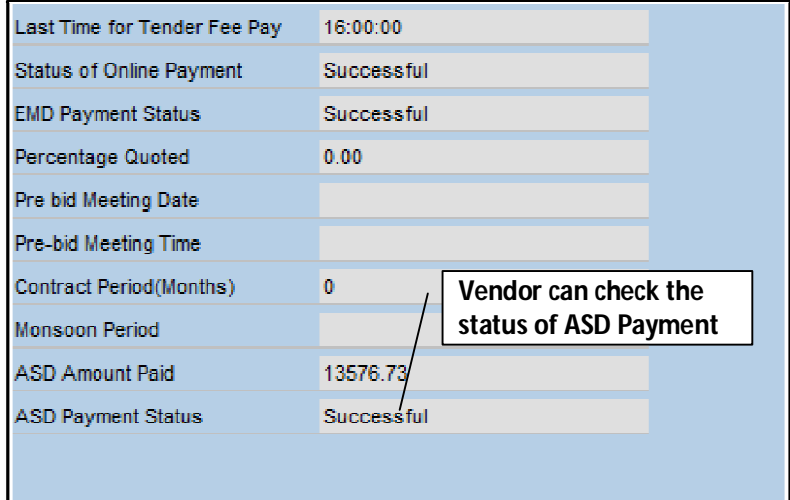

## **12. Submission of Bid.**

• Step wise process shown as below.

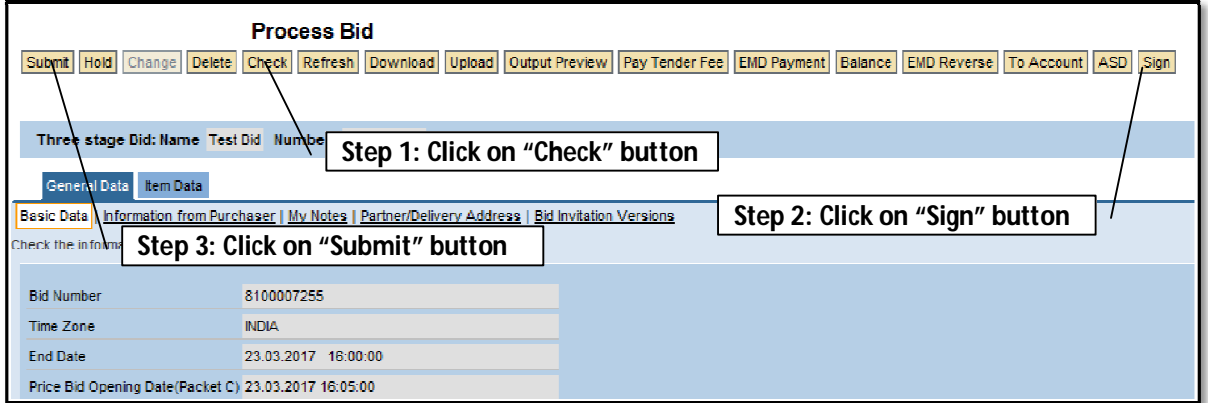

### **Step 1:**

Click on **"Check"** for any errors if any.

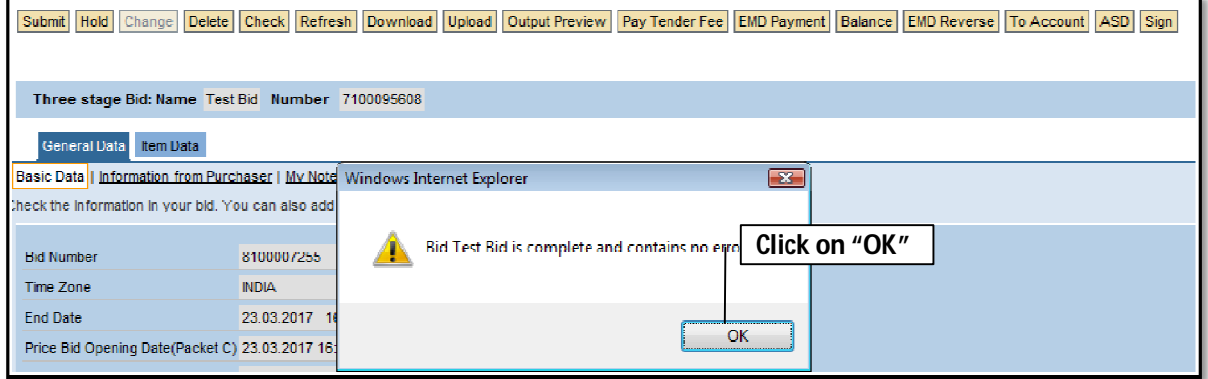

### **Step 2:**

Click on "**Sign"**

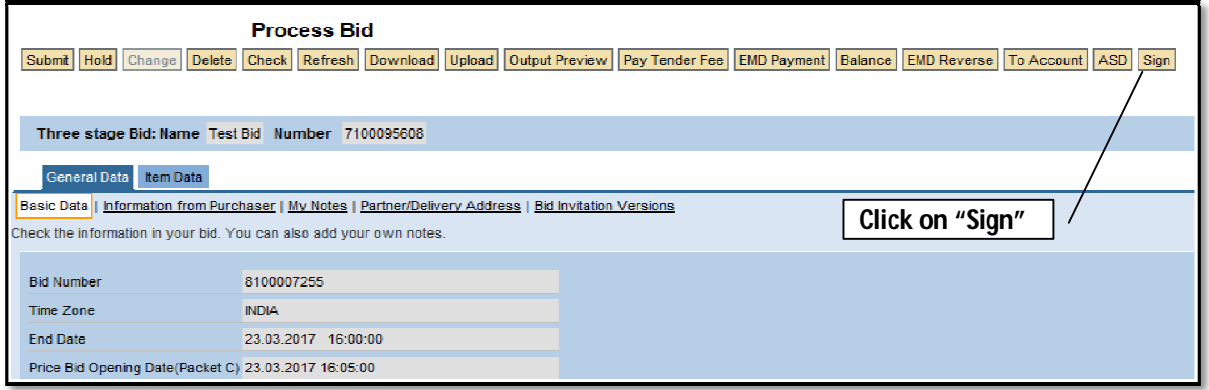

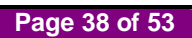

Click on **"OK"**

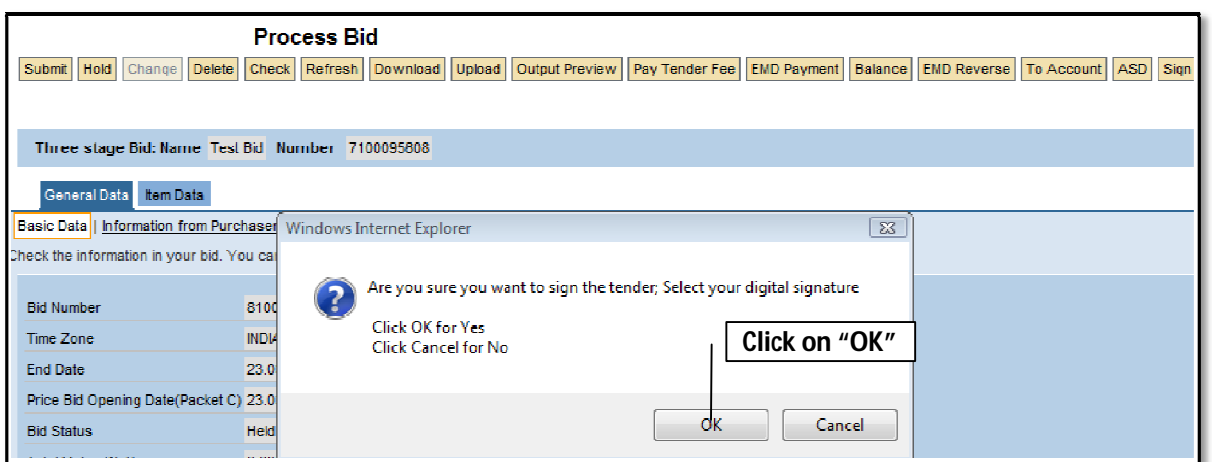

- Select Digital Signature to sign
- Click on **"OK"** to proceed further

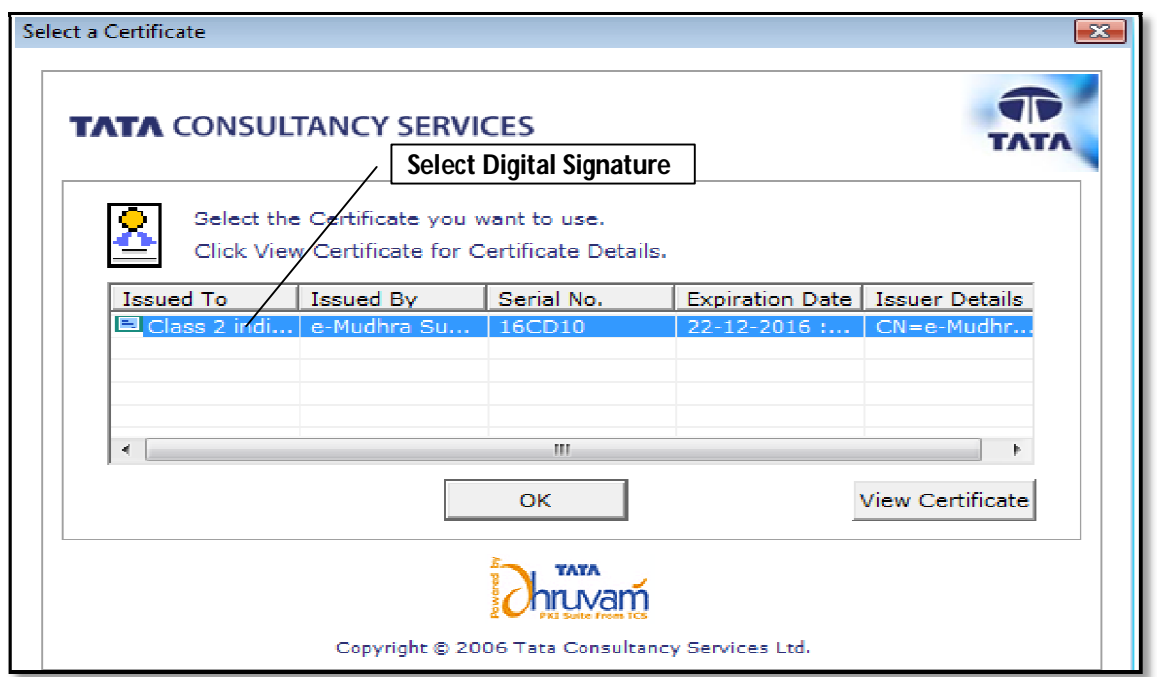

### **NOTE:**

- If system will not display digital signature pop up**.** Check and do browser setting as mention in point no. 6,7 and 8 on page no. 5 & 6
- System will display below message

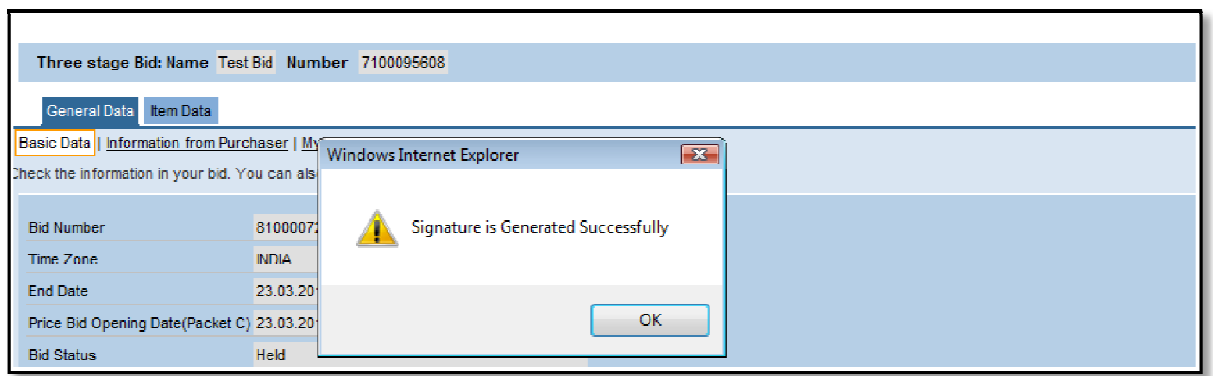

Click on **"OK"** to proceed further

### **Step 3:**

Click on **"submit"**

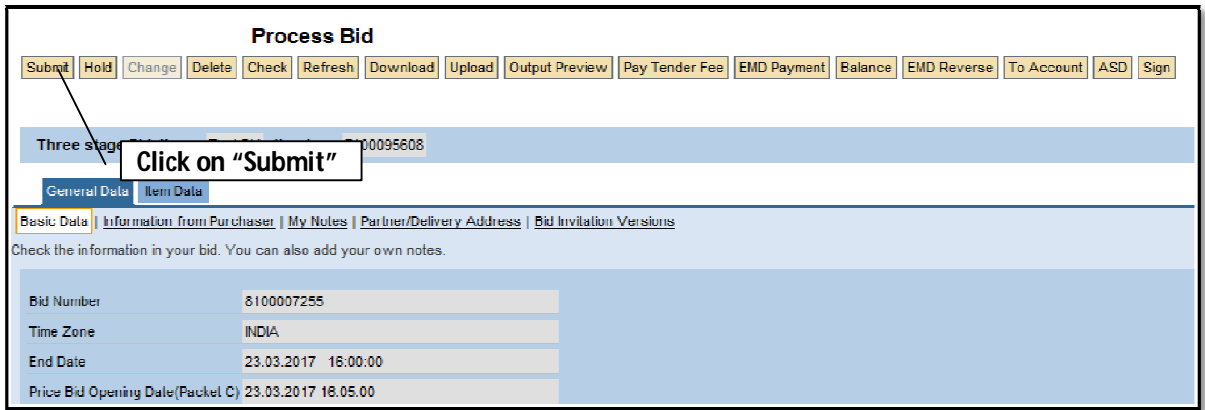

• System will display below message

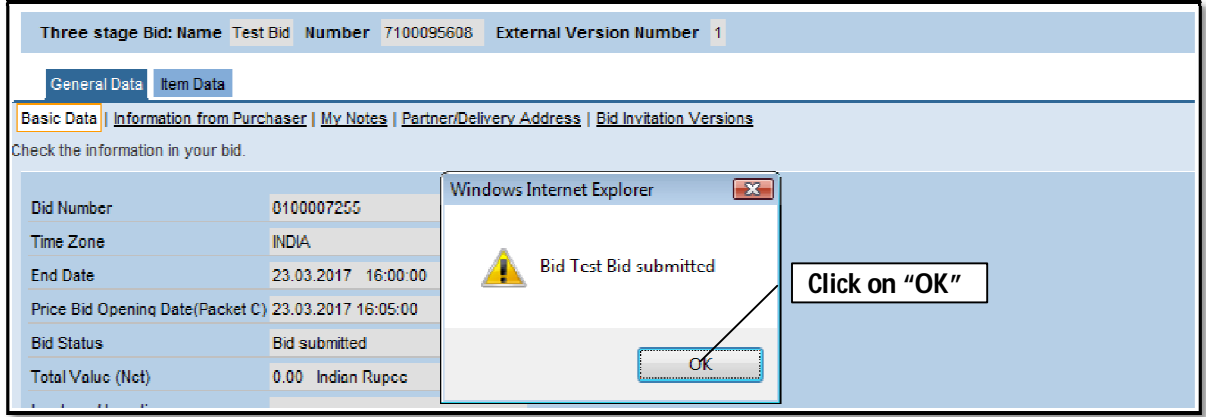

Click on **"OK"** 

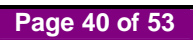

## **13. Check Bid Status**

Click on "**Process bid"**

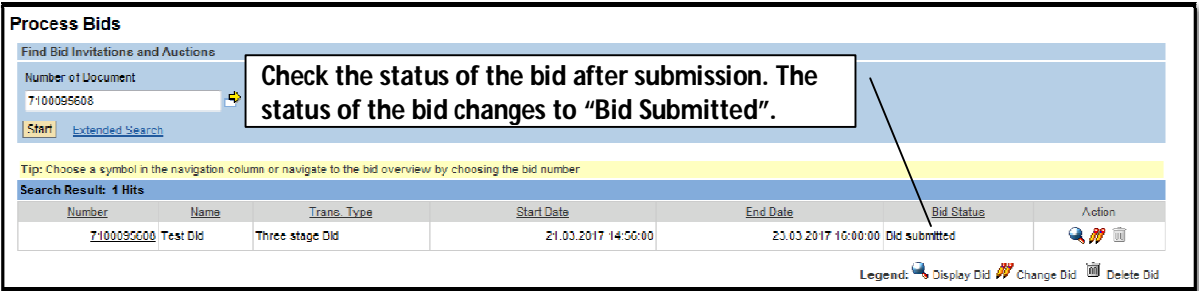

## **14. Change Bid**

If Vendor wants to Change earlier Submitted bid then follow below process:

Click on "**Change"**

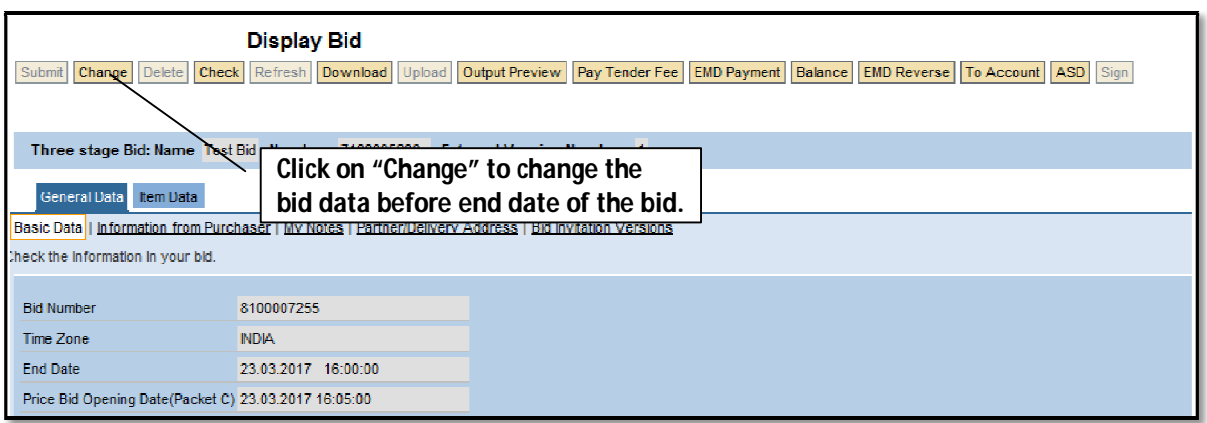

The system allows changing the bid till bid submission End date and time.

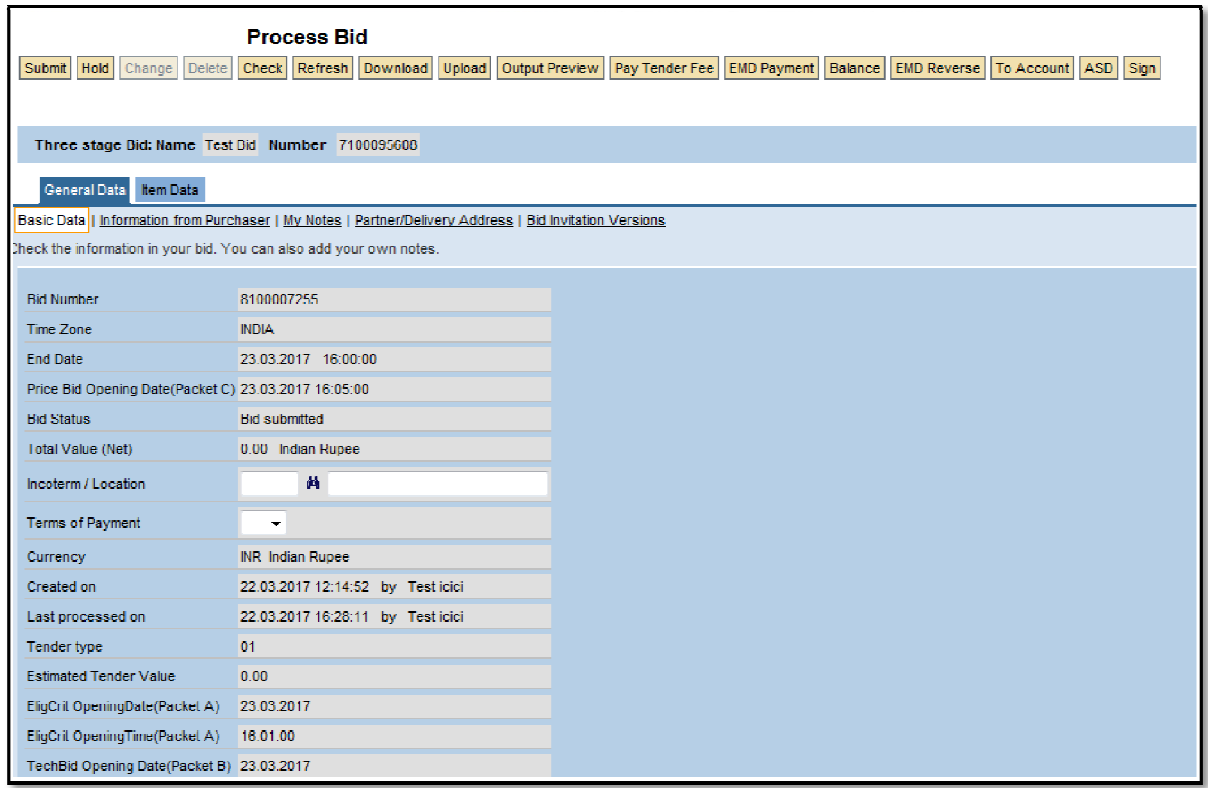

If bid is change then repeat the steps related to bid submission.

### **15. Reverse EMD**

### **NOTE: Please put the Bid in held status for reversal.**

- If bidder do not wants to participate in the bid and he had already paid EMD amount (EMD amount payment status should be "Successful"), he may opt to reverse EMD. To do this, he may click on **"EMD Reverse"** tab.
- Till Bid submission end date / time, Bidder can reverse EMD irrespective of bid status (Held/Submitted).

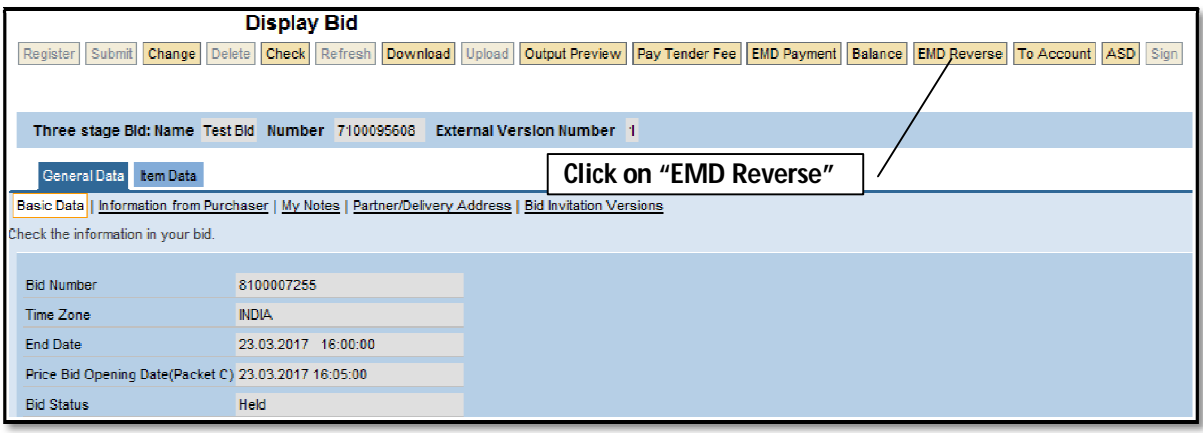

Following details will appear on screen. User may select appropriate Tab.

- "Cancel" Tab cancels the reversal procedure
- "Continue" Tab proceeds further

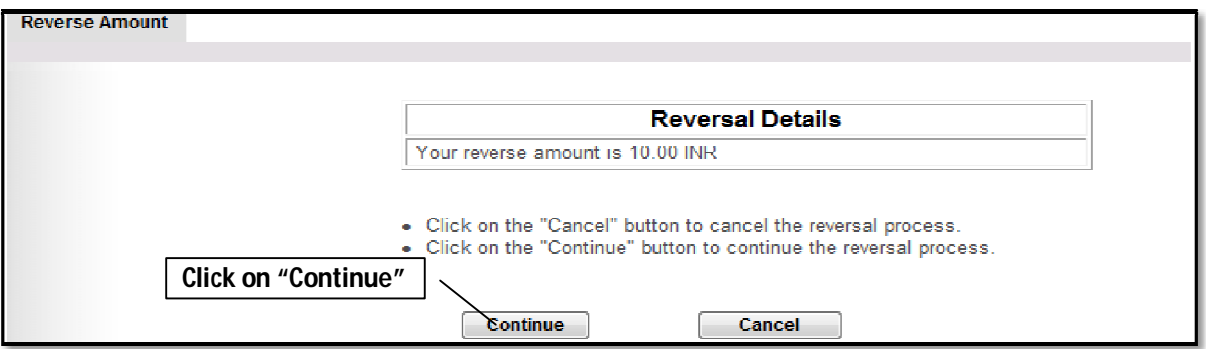

Confirmation message is as below.

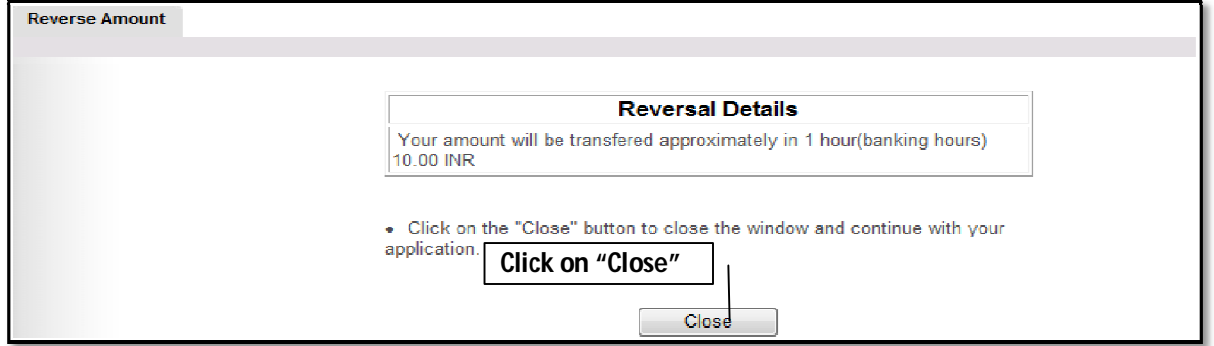

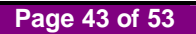

• EMD payment status "Reversed" will be seen on 2<sup>nd</sup> page of Basic data.

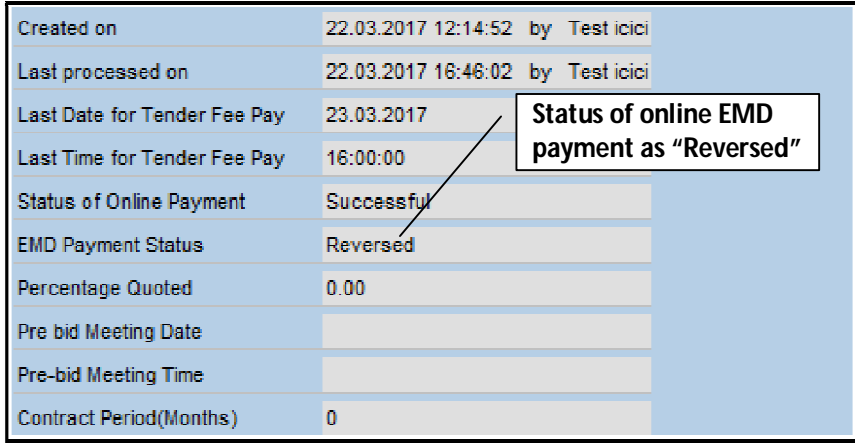

• As EMD has been reversed and system shows status of EMD payment as "reversed", System will display "EMD Amount Paid" as 0.00 on 1<sup>st</sup> page of basic data

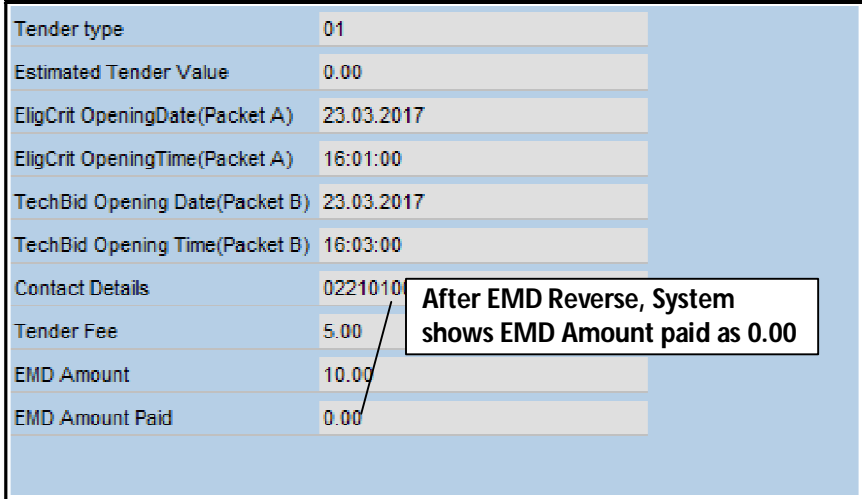

### **NOTE:**

- After bid submission End date / time, if bid status is **"Bid Submitted"**, EMD reversal is not possible. In this case contact bid inviting department for EMD Refund.
- In case of **"Held"** status of the bid, EMD reverse is possible at any time.

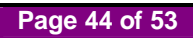

## **16. Reverse ASD Payment**

### **NOTE: Please put the Bid in held status for reversal.**

Click on **"ASD"** Tab for reversing ASD Amount.

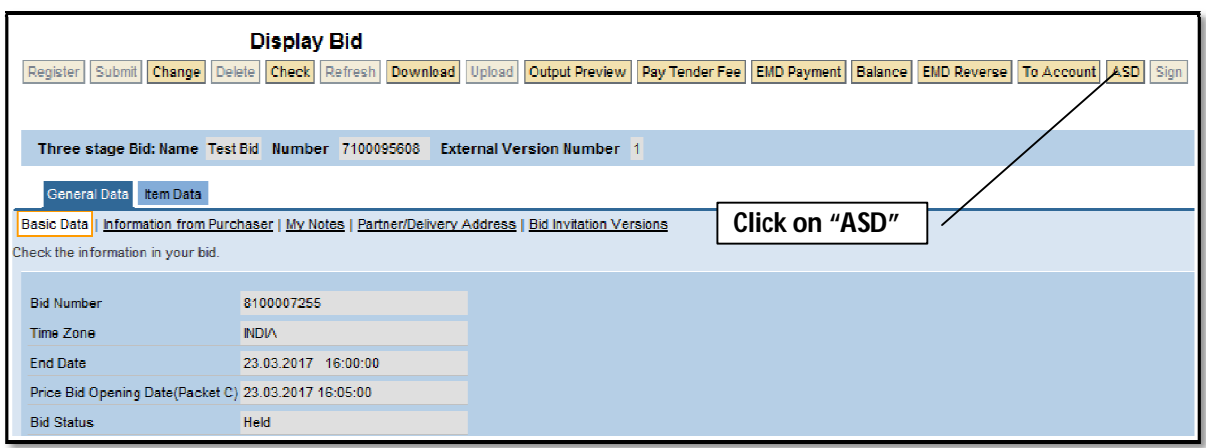

 If bidders do not want to not participate in the bid and he already paid ASD he may opt to reverse ASD. To do this, he may click **"Reverse"** tab.

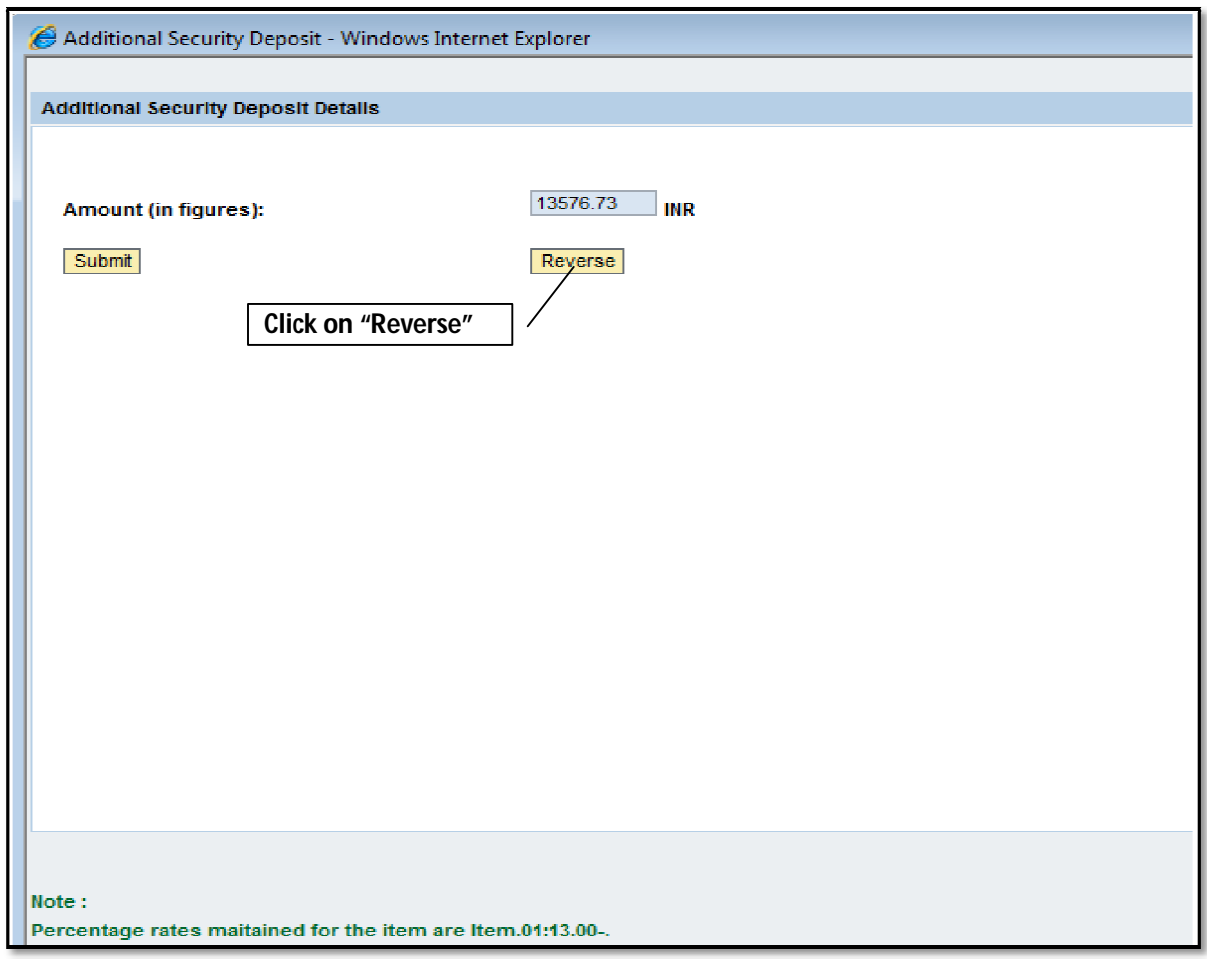

**Page 45 of 53**

Confirmation message is as below.

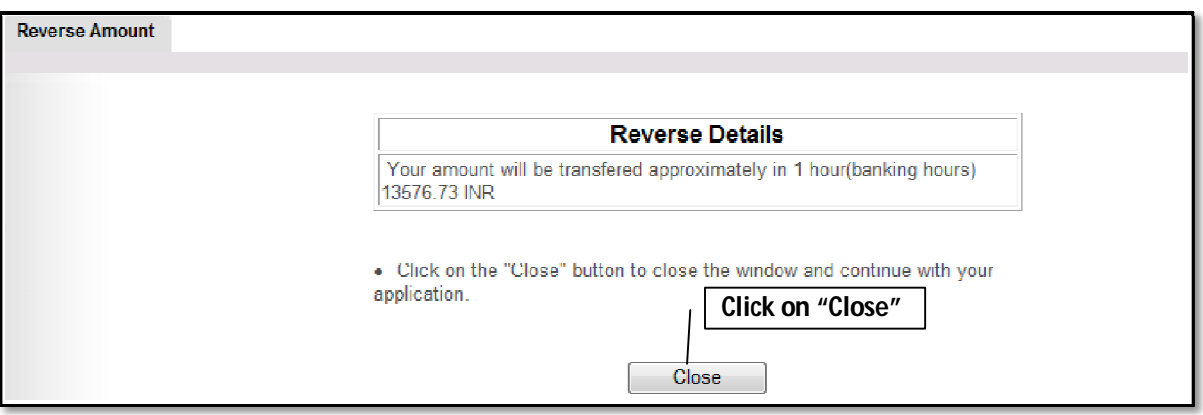

• As Reversed ASD payment status shows 0.00 Amount on  $2<sup>st</sup>$  page of basic data

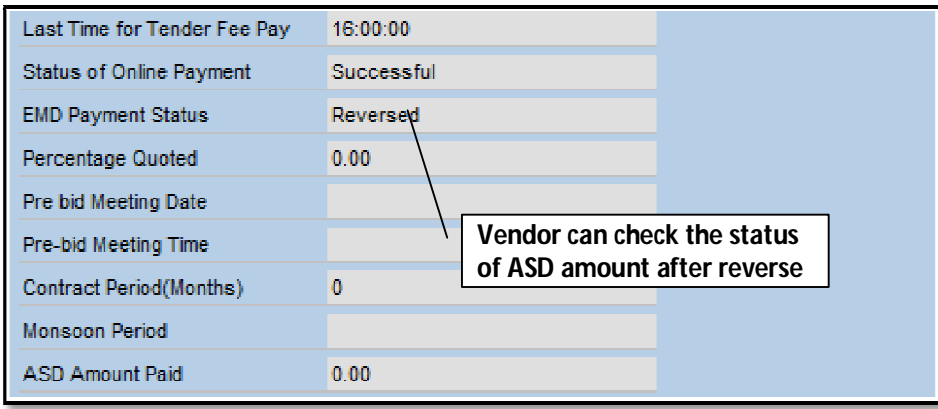

• As ASD amount is reversed, the payment status will be seen "Reversed" on 3<sup>nd</sup> page of Basic data.

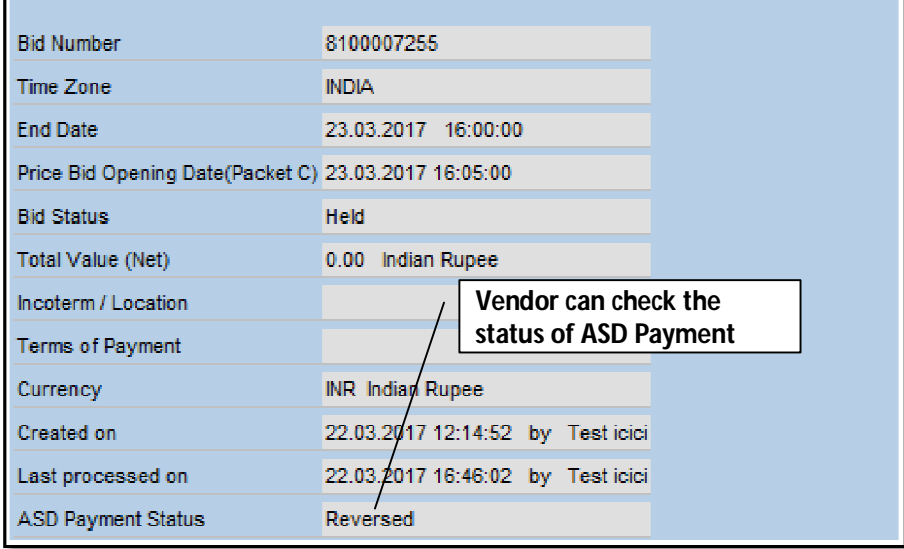

**Page 46 of 53**

### **NOTE:**

- Bid Submission Status is "**Submitted**" and bid submission date & time is passed; then Reversal of ASD Amount is not possible. In this case contact bid inviting department for ASD Refund.
- In case of **"Held"** status of the bid, ASD reverse is possible at any time.

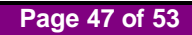

## **17. Amount Revrese from e-Wallet to Register Bank Account**

Click on **"To Account"**

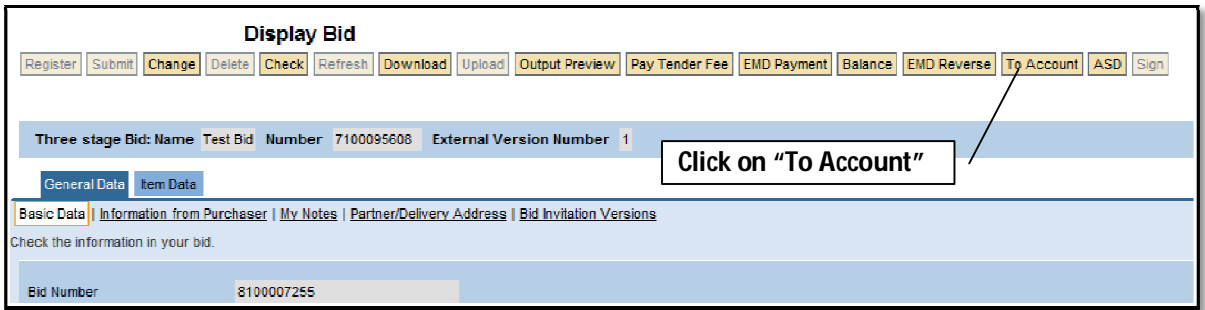

- System will display available balance in the wallet.
- Enter amount in **"Enter Amount to Refund to personal Account (in INR)"**
- Click on **"Refund"**

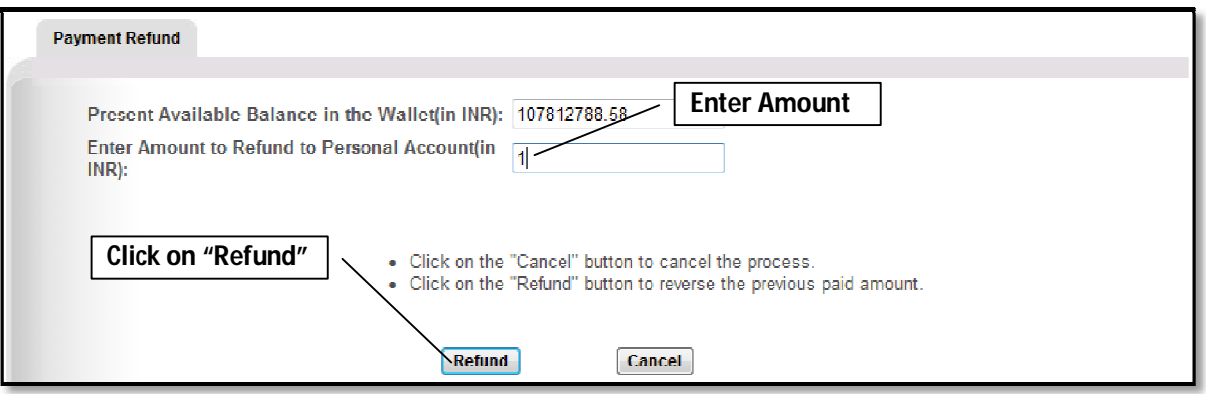

- System will display vendor registered account details maintained in Vendor Master.
- Verify the details and click on **"SUBMIT"** button.

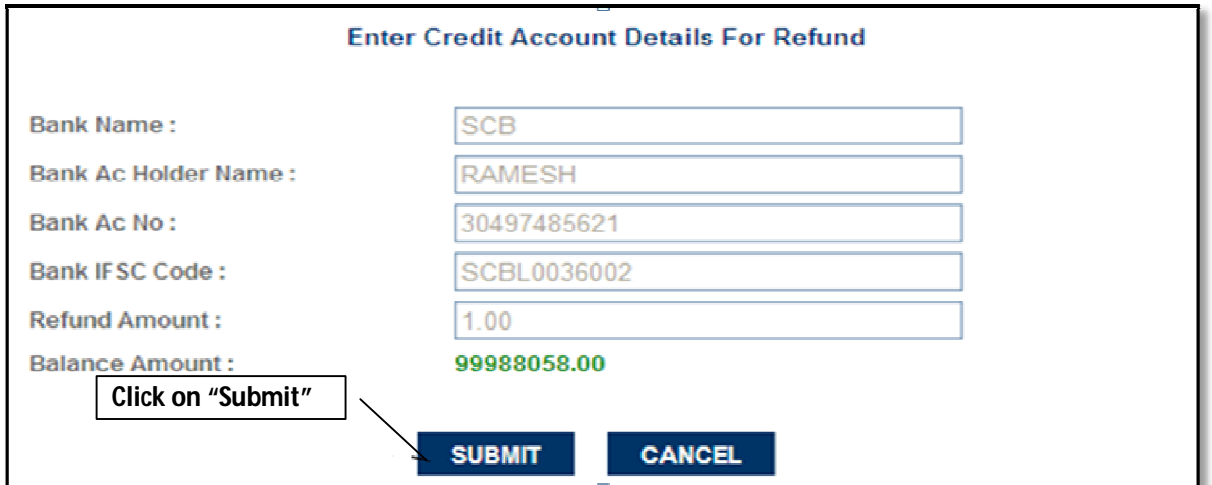

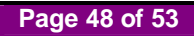

System will display transaction details as below

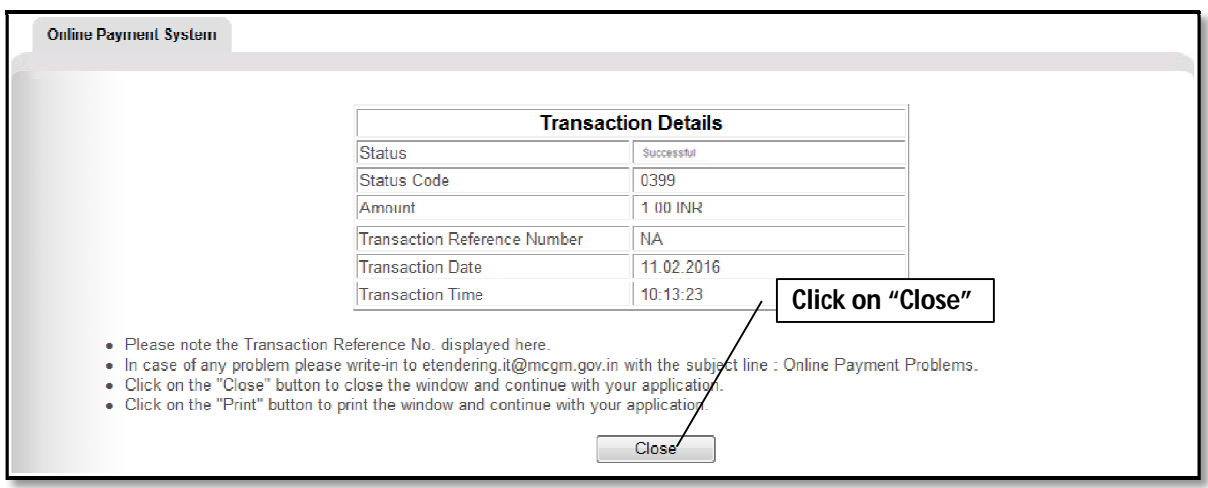

**NOTE:** Whether the transaction amount credited in vendor's registered account or not should be confirm with concern bank.

### **18. Operating e-wallet**

- The vendor's e-wallet account will be created in ICICI bank.
- The e-wallet account will be created immediately after processing the vendor User id, password process by Central Procurement Department, MCGM
- The vendor will receive an email from MCGM confirming creation and activation of the e-wallet account
- The vendor's e-wallet account details will be mentioned in the aforesaid email
- To fund the e-wallet account, the vendors are required to transfer the money through NEFT / RTGS mode only
- The Banking NEFT / RTGS operational days and timing are required to be noted by the vendors for funding the wallet
- RTGS or NEFT modes are used by banks for inter-bank transactions or transactions, where the sending and destination accounts are with two different banks. Therefore, vendors having accounts with ICICI Bank should use a non ICICI Bank account to fund their wallet using RTGS/NEFT transactions
- E-wallet account number is **MCGMXXXXXXXXXX** where **X** denotes the vendor code no (10 digit). The e-wallet account number is to be confirmed with Central Purchase Department.
- For transferring the money the following details are required to be noted,
	- ICICI Bank IFSC : ICIC0000104
	- ICICI Bank Branch: ICICI BANK CMS
	- Beneficiary A/C Name : MCGM
	- Type of account : Current account
- ICICI bank Address:

 ICICI Bank Ltd. Backbay Reclamation Branch ICICI Centre, 163, H.T.Parekh Marg Backbay Reclamation, Churchgate Mumbai-400 020

- For any inquiry pertaining to e-wallet creation, kindly contact to Central Purchase Department Contact NO.-022-23083161/62/63, Ext No- 228
- In case of any enquiry pertaining to RTGS and NEFT payment transfer to ICICI Bank Vendor wallet please contact ICICI Bank's customer service desk 022-61376778/ 022-61376772 / 022-61376644/ 022- 61376752.

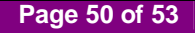

## **19. FAQ**

### **Whom and How to contact for inquiry?**

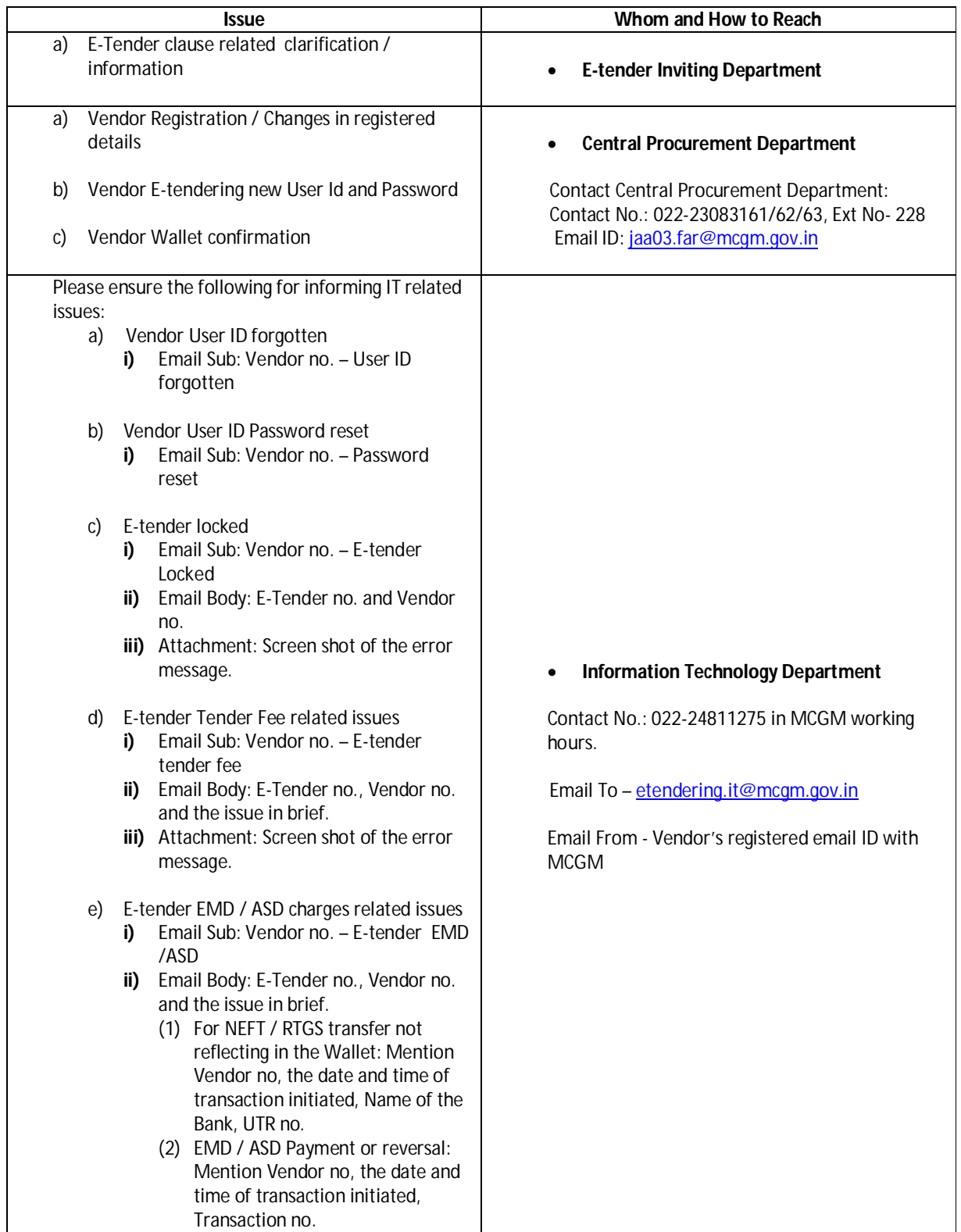

**Page 51 of 53**

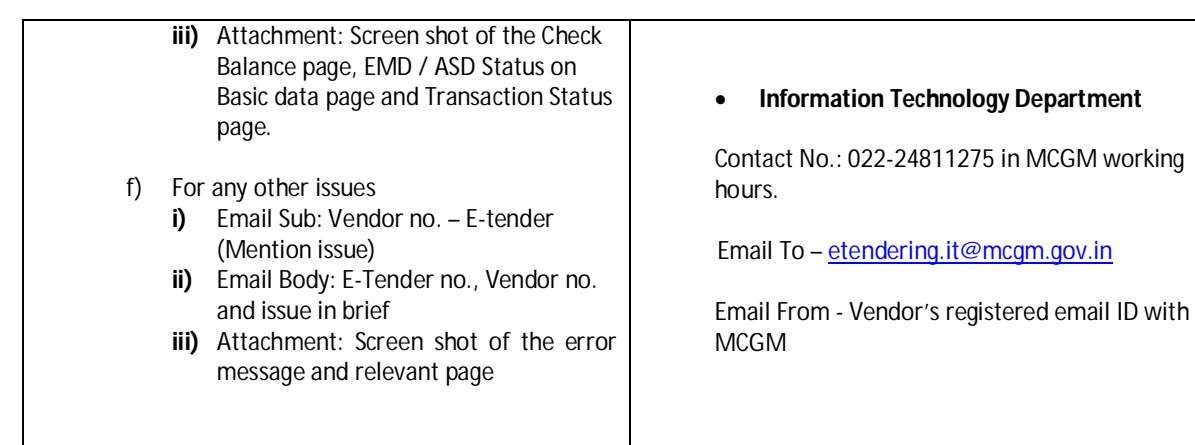

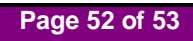

## **20. Precaution while e-Tendering**

- 1. Do not click on "Refresh" button.
- 2. Do not click on "Back" button.
- 3. Do not close browser before logging out.

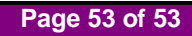